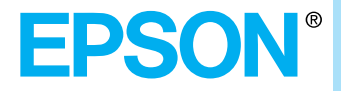

## **Manuel de l'utilisateur**

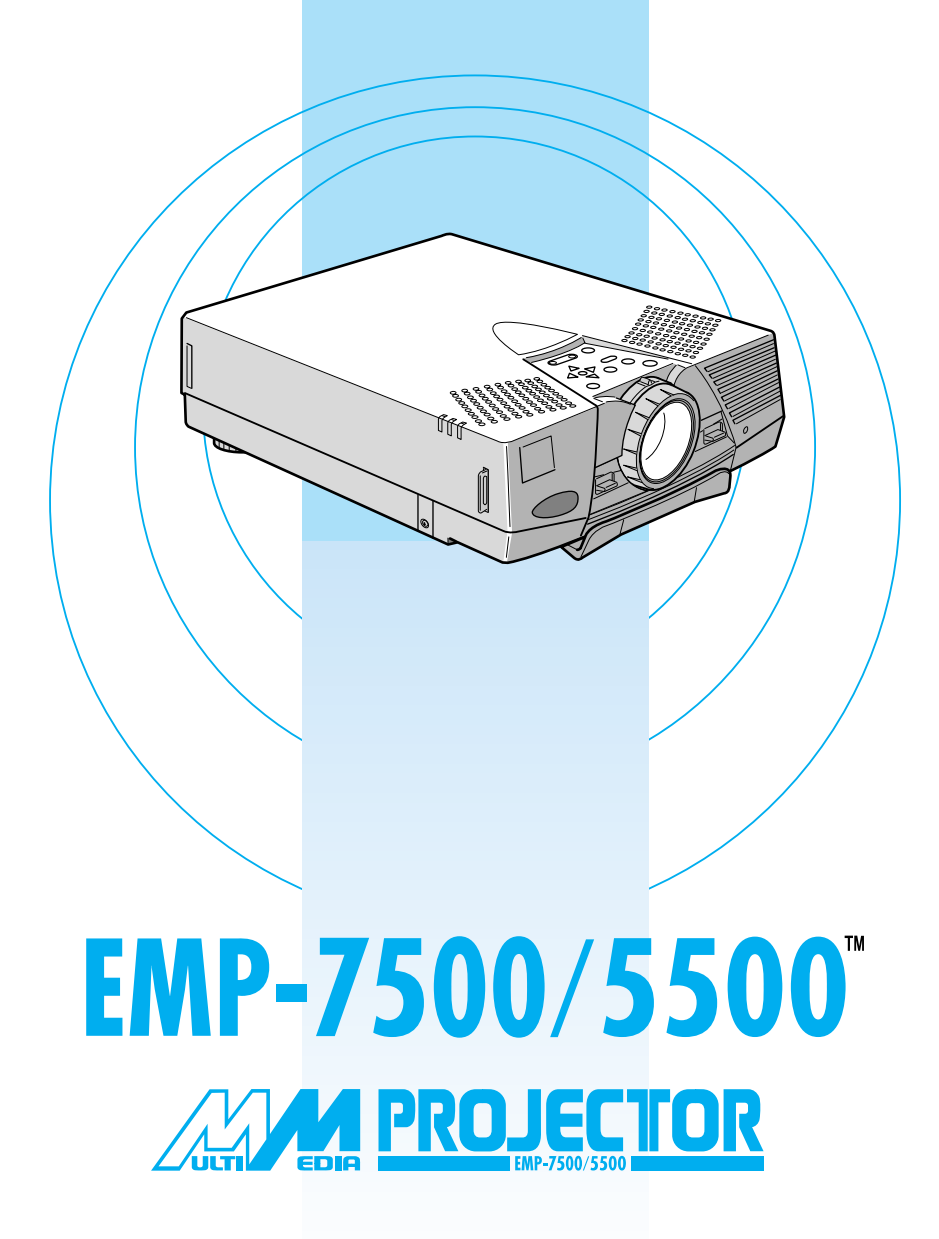

#### **Informations importantes au sujet de l'EMP-7500/5500**

*Veuillez prendre connaissance des informations importantes ci-dessous au sujet de votre projecteur EMP-7500/5500.*

#### **Sécurité**

**Avertissement:** *ne regardez jamais à travers l'objectif du projecteur lorsque la lampe est allumée; la lumière intense peut causer des lésions oculaires. Ne jamais permettre aux enfants de regarder à travers l'objectif lorsque la lampe est allumée.* 

**Avertissement:** *n'ouvrez jamais aucun couvercle du projecteur, sauf celui de la lampe ou des filtres. Des tensions électriques dangereuses présentes à l'intérieur du projecteur peuvent occasionner des lésions graves. Sauf dans les cas explicitement visés dans le présent manuel d'utilisation, n'essayez jamais de réparer vous-même ce matériel. Adressezvous toujours à un technicien qualifié.*

**Avertissement:** *ne laissez pas les sachets en plastique du projecteur, des accessoires et des options à portée des enfants. Ces derniers pourraient y mettre la tête et mourir étouffés. Soyez particulièrement vigilants avec les enfants en bas âge.*

**Attention:** *Lors du remplacement de la lampe, ne touchez jamais la nouvelle ampoule des doigts. Les traces invisibles laissées par les doigts peuvent en réduire la durée de vie. Utilisez un chiffon ou des gants pour manipuler la nouvelle ampoule.*

#### **EMP-7500/5500**

# **DEMARRAGE RAPIDE**

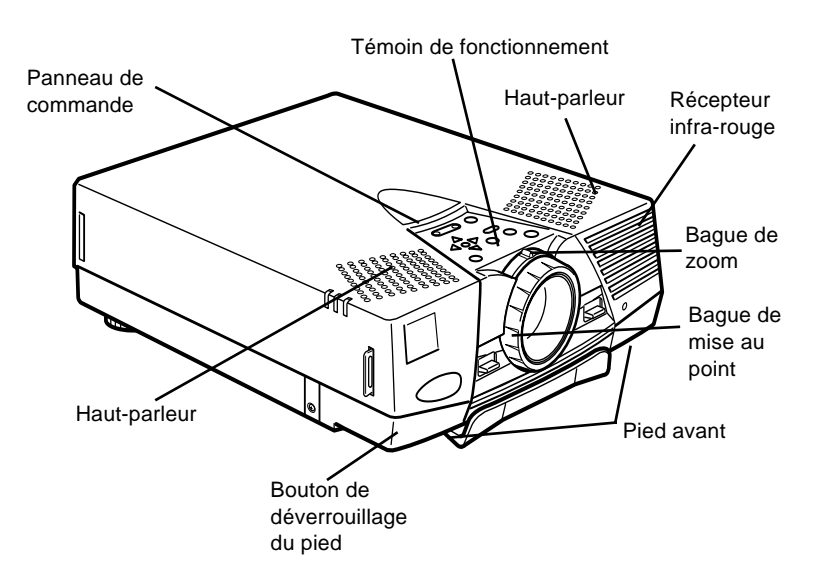

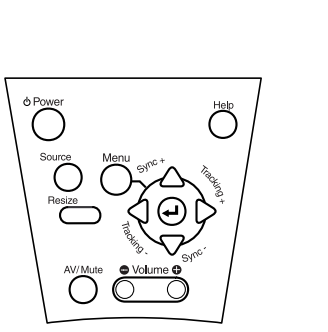

panneau de commande

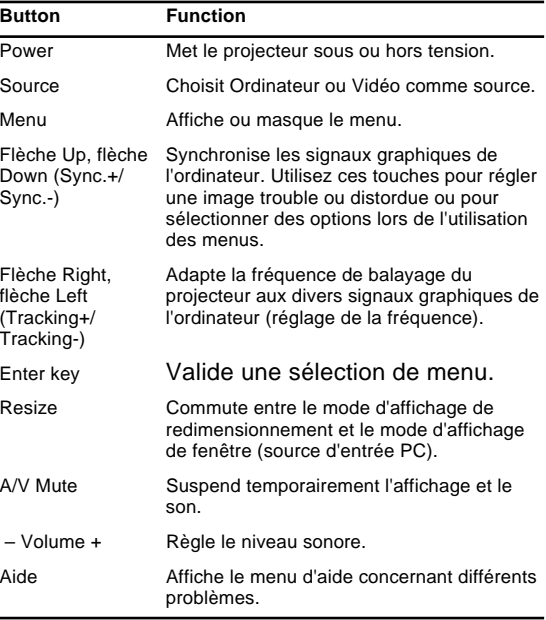

#### **EMP-7500/5500**

# **DEMARRAGE RAPIDE**

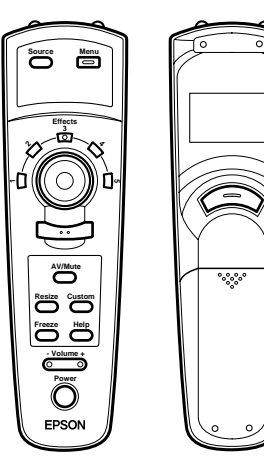

télécommande

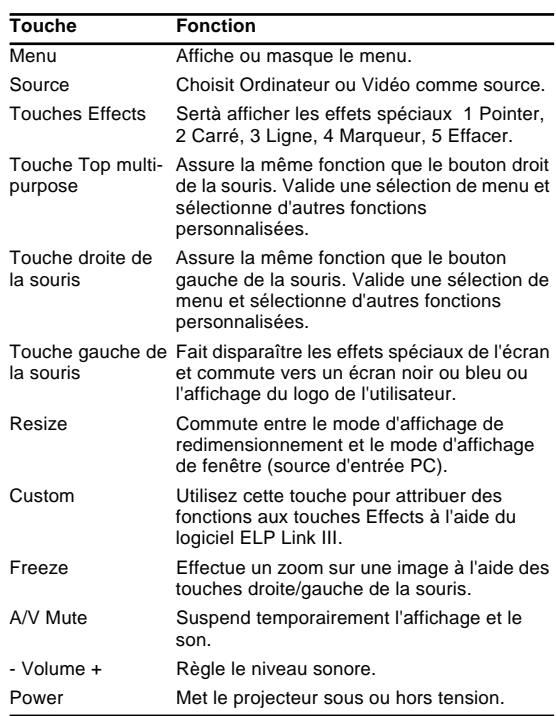

#### **Connexion à un PC portable**

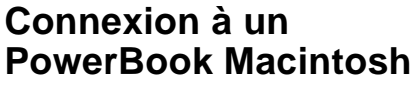

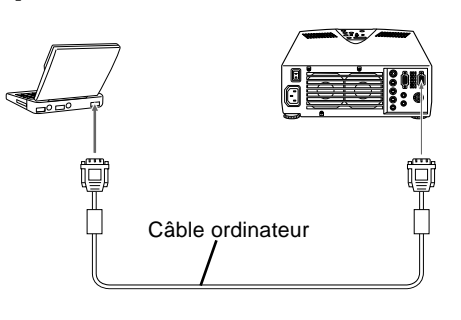

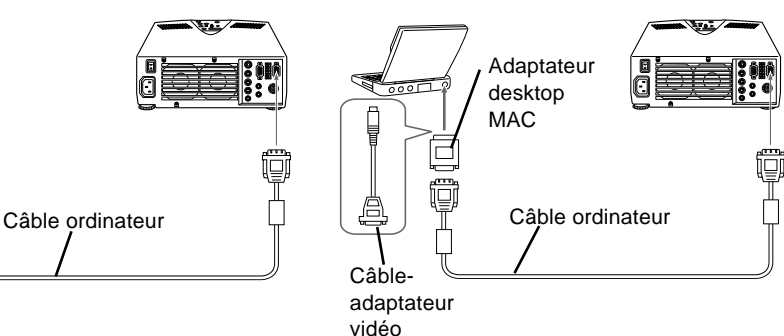

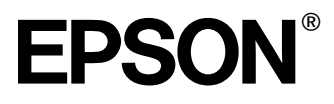

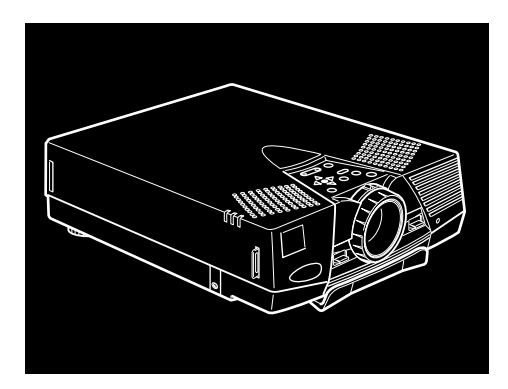

# **EMP-7500/5500**

**PROJECTEUR DE DONNEES/VIDEO**

Manuel d'utilisation

Tous droits réservés. Toute reproduction, intégration dans un système d'archivage ou diffusion par un procédé électronique, mécanique, par photocopie, enregistrement ou tout autre procédé est interdite sans l'autorisation écrite préalable de SEIKO EPSON CORPORATION. Aucune responsabilité du fait du brevet n'est acceptée suite à l'utilisation des présentes informations. De même, aucune responsabilité n'est acceptée pour les dommages résultant de l'utilisation des informations contenues dans le présent document.

SEIKO EPSON CORPORATION et ses filiales déclinent toute responsabilité envers l'acheteur de ce produit ou de tiers pour les dommages, pertes, coûts ou frais encourus par l'acheteur ou des tiers suite à un accident, une mauvaise utilisation ou une utilisation incorrecte de ce produit ou des modifications, réparations ou altérations non autorisées de ce produit ou, (sauf aux Etats-Unis) au non respect des instructions d'utilisation données par SEIKO EPSON CORPORATION.

SEIKO EPSON CORPORATION ne peut être tenue responsable de tout dommage ou problème résultant de l'utilisation d'accessoires ou de pièces détachées qui ne sont pas d'origine EPSON ou approuvées EPSON par SEIKO EPSON CORPORATION.

EPSON est une marque déposée et PowerLite est une appellation commerciale de SEIKO EPSON CORPORATION.

**Remarque générale:** Les appellations commerciales et marques déposées suivantes appartiennent à leur propriétaire respectif et sont utilisées dans ce manuel à titre d'information uniquement.

- EPSON/Seiko Epson Corp.
- Macintosh, Macintosh OS System 7, Power Book, Quadra, Centris, Power Mac/Apple Computer Corp.
- IBM/International Business Machines, Inc.
- Windows 3.x, Windows 95/Microsoft Corp.
- SRS et le symbole SRS  $\text{SRS}(\bullet)$ <sup>®</sup> sont des marques déposées par SRS Labs, Inc. aux Etats-Unis et dans d'autres pays. La technologie SRS estemployée pour cet appareil à la suite d'un accord d<u>e</u> licence avec SRS Labs, Inc.; elle est protégée par les brevets américains n =<br>4.748.669 et 4.841.572 leurs additions et d'autres brevets en cours d'exautres pays. L'acquisition de cet appareil n'autorise pas la vente d'enregistrements

effecturés au moyen de la technologie SRS.

SRS est l'abréviation de SOUND RETRIEVAL SYSTEM

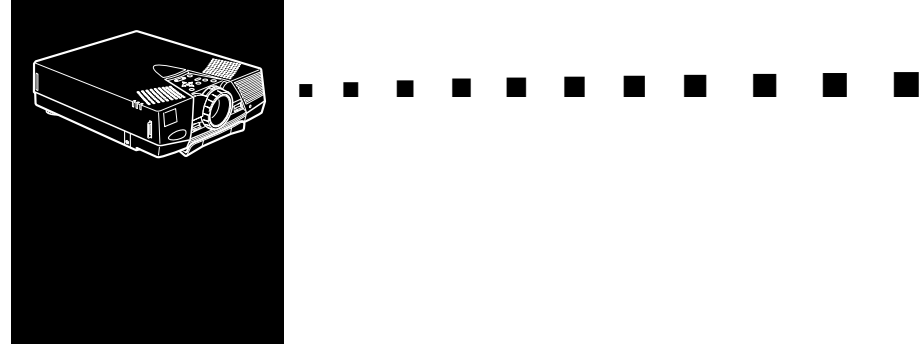

# **Table des matières**

#### **Table des matières iii**

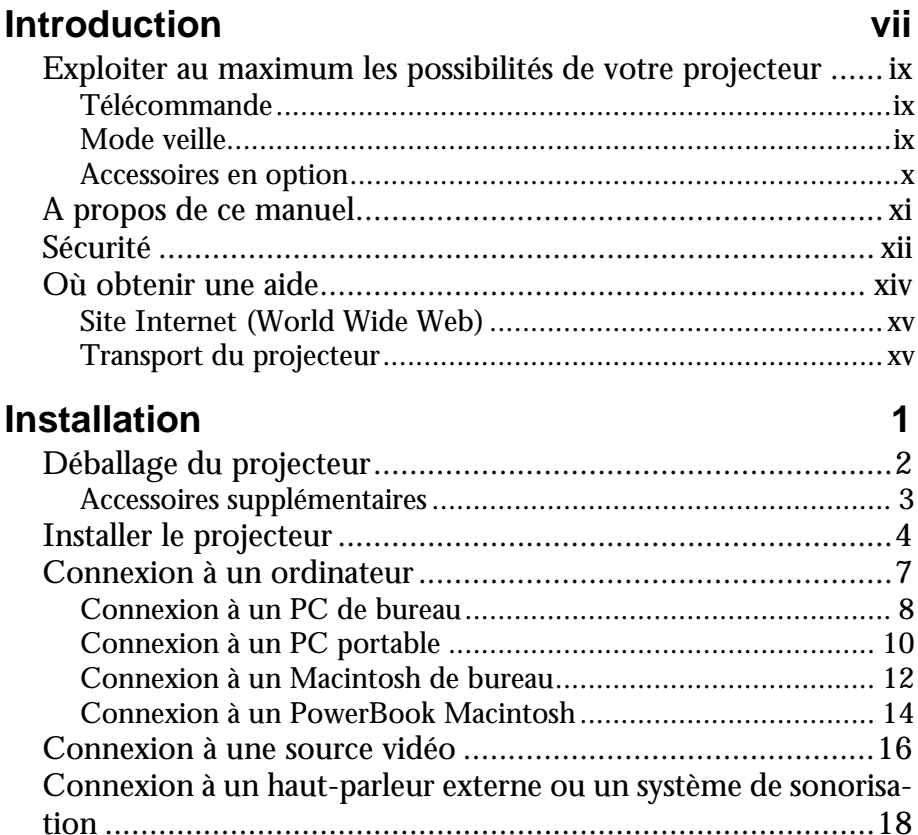

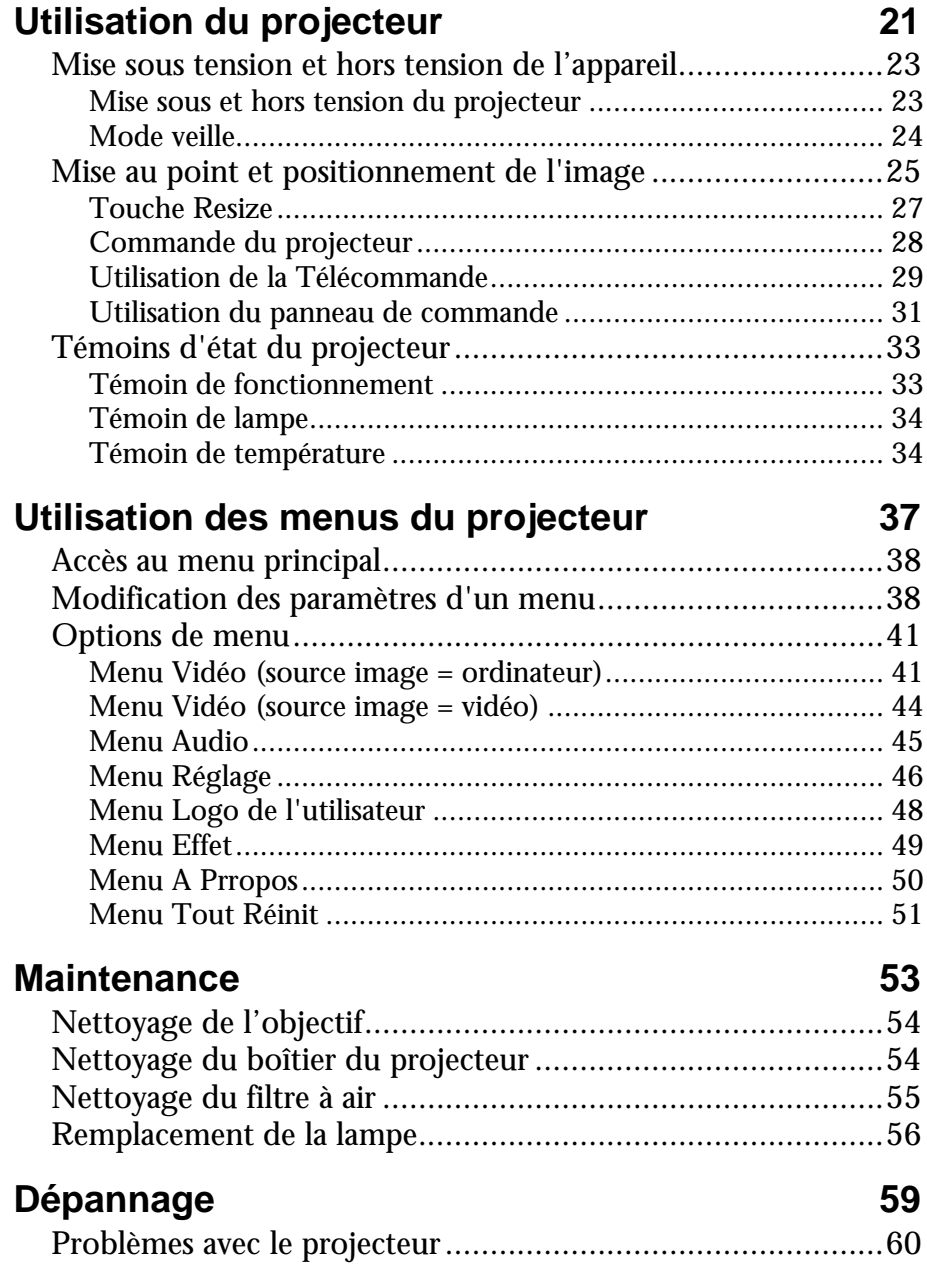

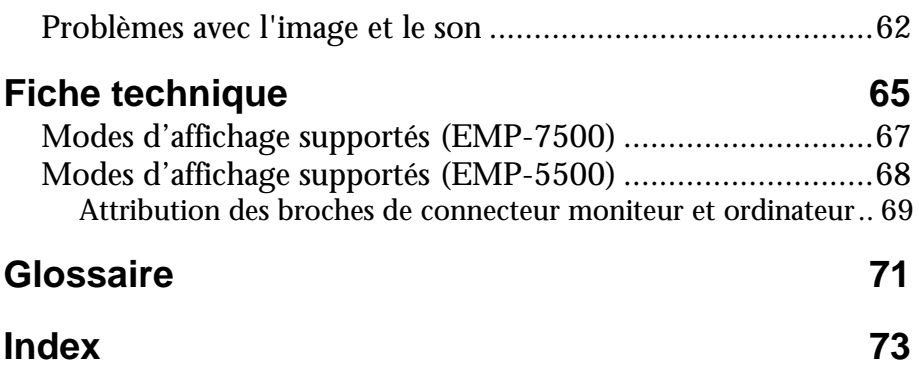

#### Table des matières vi

<span id="page-10-0"></span>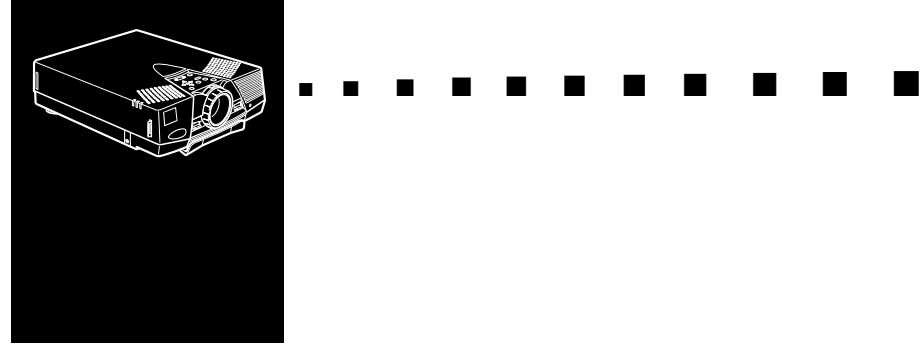

# **Introduction**

Le projecteur EPSON EMP-7500/5500, compact et léger, vous permet de projeter des images en couleurs XGA(EMP-7500), SVGA(EMP-7500/5500) et vidéo sur un grand écran afin de réaliser vos présentations. Le projecteur peut être relié simultanément á deux sources d'images différentes : un ordinateur PC ou Apple® ainsi qu'une source vidéo, c'est-ádire un magnétoscope, camescope ou un appareil-photo numérique. Le mode audio est également disponible pour chaque source d'images.

Les images sont affichées en mode XGA(EMP-7500), SVGA(EMP-5500) couleurs (16.670.000 couleurs) avec une résolution de 1024 x 768(EMP-7500) 800 x 600 (EMP-5500) pixels. Le projecteur produit des images lumineuses même dans des salles assez éclairées pour permettre des prises de notes durant la projection. La sonorisation peut se faire à l'aide des haut-parleurs 1W +1W du projecteur; ces hautparleurs sont équipés d'un système SRS 3D sound® intégré pour une amplification de haute qualité. Vous pouvez également y connecter un haut-parleur externe pour une plus grande amplification sonore.

Un systeme AVTSS™ ( entierement nouveau (Alignement video et Detection de synchronisation automatiques, brevet en cours d'homologation) assure une projection instantanee de superbes images d'ordinateur grace au reglage automatique de l'image.

La commande à distance peut également être utilisée comme une souris sans fil qui se déplace sur l'écran de votre ordinateur pendant les présentations. Le logiciel ELP LINK  $III<sup>tm</sup>$  optionnel fournit un grand nombre de fonctions supplémentaires conçues pour rendre les présentations plus performantes.

Le projecteur est également équipé d'un nouveau circuit BIS CUIT (Balanced Image Size Conversion UnIT [Unité de conversion équilibrée de la taille des images]) compatible avec les signaux ordinateur VGA~XGA ainsi que les signaux VGA et SXGA.

 Quel que soit le type de signal utilisé, il en résulte une image plein écran de qualité irréprochable.

Le projecteur EMP-7500/5500 peut être exploité avec n'importe quel ordinateur compatible IBM, portable ou non ainsi qu'avec les ordinateurs Apple® Macintosh®, Power Macintosh et PowerBook. La source vidéo peut être de type NTSC, PAL ou SECAM, au format vidéo composite ou S-Vidéo.

## <span id="page-12-0"></span>**Exploiter au maximum les possibilités de votre projecteur**

Le projecteur dispose d'un ensemble complet de fonctions qui vous permettent de régler l'affichage d'images, les modes vidéo et audio. Pour exploiter au maximum les possibilités de votre projecteur, nous vous conseillons de lire le résumé des principales fonctions.

#### **Télécommande**

Les touches de la télécommande vous permettent de mettre le projecteur sous/hors tension et donnent un accès direct à l'ajustement automatique, à l'effacement, la fixation, au réglage du volume ou au passage d'une source d'images à une autre. Les touches de la commande à distance permettent également l'emploi de fonctions personnalisées et l'accès au système de menus du projecteur. La télécommande peut être utilisée en lieu et place de la souris de votre ordinateur.

#### **Mode veille**

Le mode Veille permet de réduire la consommation électrique en éteignant automatiquement la lampe si le projecteur ne reçoit pas de signal vidéo pendant un certain temps (30 minutes par défaut). En mode Veille, le projecteur reste allumé mais la lampe est éteinte. La consommation d'électricité est ainsi réduite, le projecteur refroidit et la durée d'utilisation de la lampe est prolongée.

Pour activer ou désactiver cette fonction, appuyez sur la touche Power de la télécommande

#### <span id="page-13-0"></span>**Accessoires en option**

Pour une exploitation optimale du projecteur, EPSON fournit les accessoires suivants.

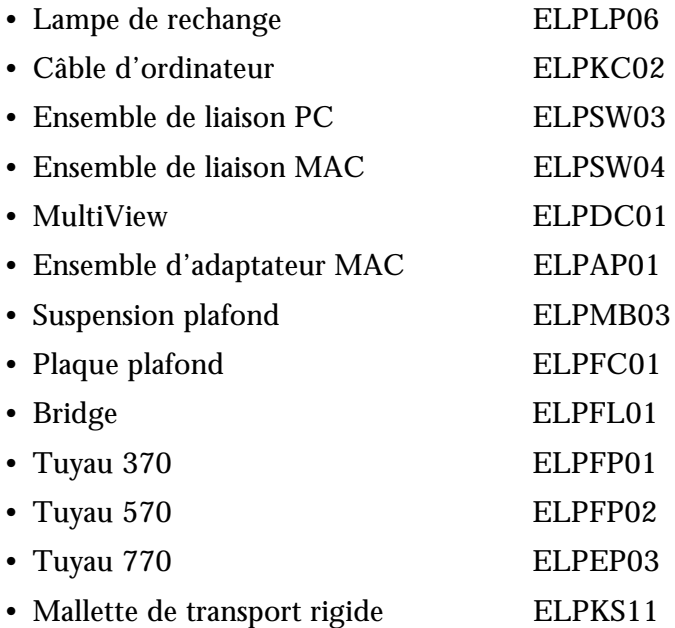

#### <span id="page-14-0"></span>**A propos de ce manuel**

Le chapitre 1 "Installation" décrit pas à pas comment installer le projecteur et le relier à votre ordinateur, source vidéo, ou encore à un système externe de haut-parleurs ou de sonorisation. Lisez les procédures d'installation se rapportant à votre environnement de travail.

Le chapitre 2 "Utilisation du projecteur" vous indique comment allumer/éteindre le projecteur et ajuster les paramètres simples de projection.

Le chapitre 3 "Utilisation des menus" décrit l'utilisation des menus pour configurer les paramètres de couleur et d'image, changer la forme d'affichage de l'image projetée et modifier les caractéristiques sonores comme les basses ou les aiguës.

Le chapitre 4 "Maintenance", décrit comment entretenir le projecteur.

Le chapitre 5 "Dépannage" vous indique comment interpréter les témoins lumineux du projecteur et donne des informations utiles pour éviter des erreurs, optimiser la qualité de l'image et résoudre les problèmes.

Le chapitre 6, "Fiche technique", répertorie les caractéristiques techniques du projecteur EMP-7500/5500.

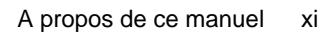

## <span id="page-15-0"></span>**Sécurité**

Respectez les consignes de sécurité suivantes lors du réglage et de l'utilisation du projecteur:

- 1. Ne posez pas le projecteur sur un chariot, un support ou un plateau instable.
- 2. N'exposez pas le projecteur à l'humidité ou à une source de chaleur.
- 3. Utilisez uniquement les accessoires préconisés.
- 4. Utilisez le type d'alimentation électrique indiqué sur le projecteur. Si vous n'êtes pas sûr de vous, prenez contact avec votre fournisseur ou la compagnie d'électricité.
- 5. Placez le projecteur près d'une prise murale où la fiche peut être débranchée facilement.
- 6. Branchez le câble d'alimentation à trois fils du projecteur dans une prise de courant reliée à la terre. Si la prise secteur ne comporte pas de mise à la terre, faites-la remplacer par un électricien. Ne saisissez pas la fiche avec des mains humides.
- 7. Prenez les précautions suivantes pour la fiche à défaut, il pourrait se produire une étincelle ou un incendie pourrait se déclarer.
	- N'insérez jamais une fiche couverte de poussière.
	- Insérez fermement la fiche dans la prise murale.
- 8. Ne surchargez pas les prises murales, les prolongateurs ou les blocs multiprises afin d'éviter les risques de décharges électriques ou d'incendie.
- 9. Ne placez pas le projecteur à un endroit où quelqu'un risque de marcher sur le fil afin de ne pas dénuder ou endommager la fiche.

- 10.Débranchez le projecteur de la fiche murale avant tout nettoyage. Utilisez uniquement un chiffon humide sans détergent ni additif.
- 11.Ne bouchez pas les rainures ni les ouvertures du boîtier du projecteur. Elles assurent la ventilation et empêchent toute surchauffe du projecteur. Ne placez pas le projecteur sur un sofa, un tapis ou sur toute autre surface non rigide, ni dans un endroit encastré, à moins qu'une ventilation appropriée ait été prévue.
- 12.N'introduisez jamais d'objets, quels qu'ils soient, par les grilles du coffret. Ne renversez jamais de liquide dans le projecteur.
- 13.Sauf dans les cas évoqués spécifiquement dans ce manuel d'utilisation, n'essayez pas d'effectuer vous-même l'entretien de cet appareil. L'ouverture des couvercles vous exposerait à des tensions électriques ou à d'autres dangers. Confiez tout entretien à du personnel qualifié.
- 14.Débranchez le projecteur par temps d'orage ou si vous ne comptez pas l'utiliser pendant un certain temps. Ne placez pas le projecteur ou la télécommande sur du matériel de chauffage ou dans des lieux surchauffés comme une voiture, etc..
- 15.Ne placez pas le projecteur ni la télécommande sur des appareils produisant de la chaleur ou dans des endroits chauffés, comme une voiture.
- 16.Débranchez le projecteur de la prise murale et confiez l'entretien à du personnel qualifié dans les cas suivants:
- Lorsque le cordon d'alimentation ou la fiche sont endommagés ou dénudés.
- Si du liquide a été renversé sur le projecteur ou s'il a été exposé à la pluie ou à l'eau.

- <span id="page-17-0"></span>• Si le projecteur ne fonctionne pas normalement malgré le respect des instructions d'utilisation ou si vous remarquez une détérioration manifeste des performances dénotant un besoin d'entretien.
- En cas de chûte du projecteur ou si le coffret a été endommagé.

#### **Où obtenir une aide**

SEIKO-EPSON CORPORATION propose un service d'assistance et d'entretien à travers un réseau national de distributeurs agréés EPSON et de Service Centers.

- Accès par fax sur demande à la bibliothèque d'informations techniques d'EPSON.
- Informations sur les produits courants et les nouveaux produits.
- Adresse de votre revendeur agréé EPSON ou du centre de service après vente le plus proche.
- Informations techniques concernant l'installation, la configuration et le fonctionnement des produits EPSON.
- Relations clients.

Pour tout renseignement, veuillez vous adresser au distributeur indiqué en fin de manuel au chapitre "Adresses de contact du service après-vente".

Lorsque vous appelez le service d'assistance, veuillez vous munir des renseignements concernant votre système et sa configuration.

Si vous désirez une assistance concernant un logiciel utilisé, voyez la documentation jointe à ce programme.

#### <span id="page-18-0"></span>**Site Internet (World Wide Web)**

Si vous êtes connecté à Internet et si vous possédez un explorateur (browser), vous pouvez consulter le site World Wide Web d'EPSON à l'adresse http://www. epson. com. La page d'accueil d'EPSON comporte des liens vers les sections What's New, EPSON Products, EPSON Connection, Corporate Info et EPSON Contacts. Branchez-vous sur EPSON Connection pour obtenir les derniers pilotes et FAQ (Foires aux questions) ainsi que sur EPSON Chart. Pour rester en contact avec EPSON dans le monde, la page EPSON Contacts vous indique toutes les filiales EPSON.

#### **Transport du projecteur**

Le projecteur contient de nombreuses pièces de verres et de précision.

Pour qu'il ne risque pas d'être endommagé pendant le transport, respecter les consignes suivantes.

Pour l'expédier au fabricant pour une réparation

- Utiliser l'emballage original.
- Si l'emballage original a été jeté, employer un emballage équivalent et bien entourer le projecteur de matériau de calage.

Si le projecteur est fréquemment transporté pour le travail

• Ranger d'abord le projecteur dans une mallette rigide (ELPKS11), puis le mettre dans un carton résistant en utilisant du matériau de calage. Faire appel à une société spécialisée dams le transport díappareils de précision.

Si la mallette est portee a la main

• Utilisez une mallette rigide (accessoire en option : ELPKS) ou une mallette souple (composants supplementaires)

Lors d'un voyage en avion

- Prendre le projecteur avec soi dans l'avion.
- Si le projecteur est donne en bagage, il risque d'etre endommage.

EPSON decline toute responsabilite quant aux dommages pouvant survenir au cours du transport.

<span id="page-20-0"></span>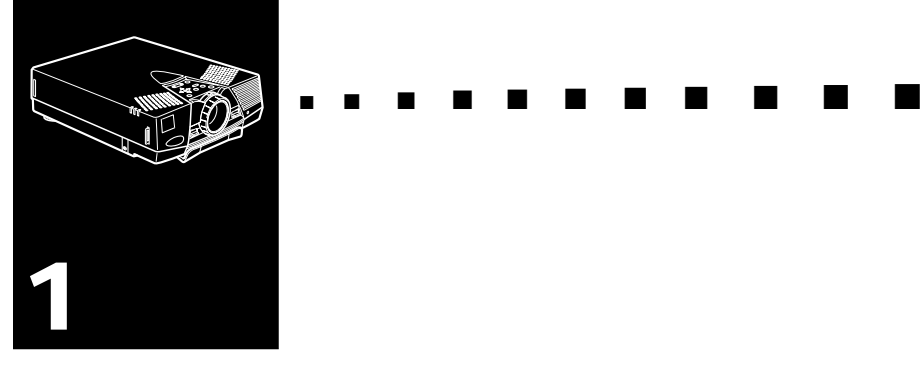

## **Installation**

Ce chapitre donne les instructions nécessaires au déballage, à l'installation et au branchement de votre projecteur aux autres périphériques. Vous devez relier le projecteur à votre ordinateur ou à une source vidéo telle un magnétoscope, un caméscope, une caméra numérique ou un lecteur de disques laser. Vous pouvez par exemple brancher le projecteur à la fois sur un ordinateur et sur une source vidéo ou configurer le projecteur pour une ou plusieurs des fonctions suivantes :

- La connexion d'un câble de souris afin d'utiliser la télécommande en tant que souris sans fil.
- Fournir le son à l'une ou aux deux sources d'images. La source audio peut être l'ordinateur , une source vidéo ou un autre périphérique, comme une chaîne stéréo.
- La connexion d'un haut-parleur externe ou d'un système de sonorisation pour amplifier le son.

## <span id="page-21-0"></span>**Déballage du projecteur**

Vérifiez si tous les composants sont présents après déballage du projecteur.

- Projecteur
- Télécommande
- 2 piles AA
- Cordon d'alimentation
- Câble audio
- Câble vidéo/audio
- Cable de souris (pour PS/2 et Mac)
- Manuel de l'utilisateur
- Sangle
- Boîtier de voyage souple

Il est possible que vous n'ayez pas besoin de tous ces composants pour votre configuration.

Conservez tous les emballages au cas où il vous faudrait renvoyer le projecteur. Il est conseillé de toujours le transporter dans son emballage d'origine ou un emballage identique.

#### <span id="page-22-0"></span>**Accessoires supplémentaires**

Suivant la manière dont vous envisagez d'utiliser le projecteur, les accessoires suivants pourront s'avérer nécessaires.

- Câble S-Video pour signaux S-Video. Un câble séparé est requis pour chaque source vidéo.
- Câble pour PowerBook Macintosh et adaptateurs.

Ce câble est normalement fourni avec les modèles PowerBook équipés d'une sortie vidéo. Contactez votre revendeur Macintosh si vous devez en faire l'acquisition.

• Connecteurs, câbles ou composants spéciaux, permettant la connexion de la souris à votre ordinateur.

Ces accessoires sont en principe disponibles chez votre revendeur d'ordinateurs. Remarquez que le câble de souris ne peut être utilisé avec un ordinateur qui n'est pas pourvu d'un connecteur de souris.

**Remarque:** Une ouverture sur le côté droit du projecteur est *prévue pour la connexion du dispositif antivol Kensington MicroSaver, qui peut être acquis auprès de votre revendeur.*

## <span id="page-23-0"></span>**Installer le projecteur**

- 1. Posez le projecteur sur une surface solide, plane, à 1,5 m de l'ordinateur ou de la source vidéo.
- ♦ **Attention:** *Ne manipulez pas le projecteur par l'objectif pour éviter tout risque d'endommagement.*
	- 2. Placez le projecteur à une distance appropriée de l'écran.

La distance entre le projecteur et l'écran détermine le format réel de l'image. Respectez les indications suivantes pour déterminer la distance appropriée.

La distance mentionnée ci-dessus est la norme. Adaptez la distance en fonction des indications

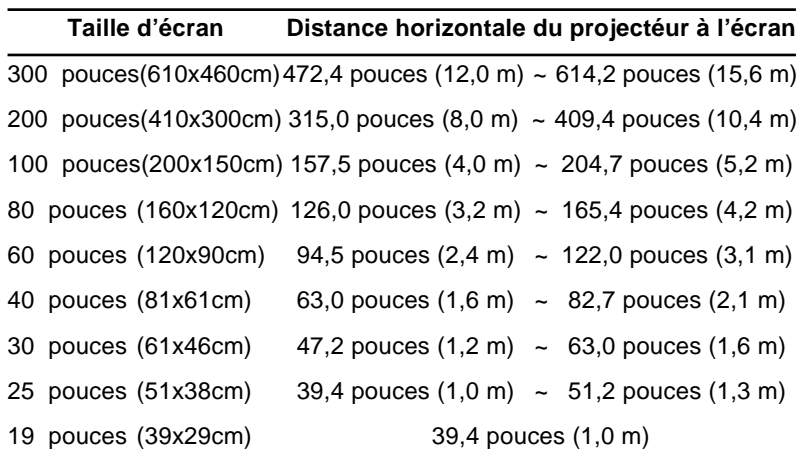

- 3. Tournez le projecteur de sorte que l'objectif soit perpendiculaire à l'écran. Si le projecteur n'est pas perpendiculaire, l'image sur l'écran sera déformée.
- 4. Reliez une extrémité du cordon d'alimentation à la prise du projecteur. Reliez l'autre extrémité à une prise électrique reliée à la terre.

Le projecteur doit être en mode Veille, indiqué par un témoin orange.

♦ **Avertissement:** *Ne regardez jamais à travers l'objectif lorsque le projecteur est sous tension. Le projecteur risque de s'allumer soudainement, même s'il n'est pas en cours d'utilisation. La lumière émise par la lampe peut provoquer des lésions oculaires. Il faut particulièrement veiller à ce que des enfants ne puissent fas regarder à travers l'objectif.*

5. Pour placer les piles dans la télécommande, faites coulisser le couvercle du compartiment de piles comme illustré cidessous..

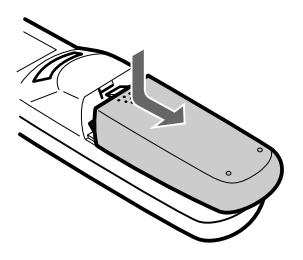

6. Insérez les deux piles AA fournies avec le projecteur. Vérifiez si la polarité des piles est correcte.

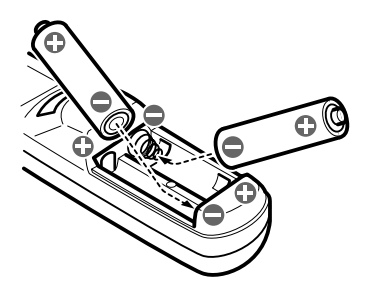

7. Remettez en place le couvercle du compartiment des piles.

<span id="page-26-0"></span>Prenez les précautions suivantes lors du remplacement des piles:

- Ne mélangez pas les anciennes piles et les nouvelles.
- Remplacez les piles dès qu'elles sont usées. En cas de fuite des piles, nettoyez avec un chiffon doux. Lavez-vous les mains immédiatement et rincez abondamment.
- Retirez les piles si vous ne comptez pas utiliser le projecteur avant un certain temps.

### **Connexion à un ordinateur**

Vous pouvez relier le projecteur à tout ordinateur doté d'un système XGA, VGA et SVGA. Le redimensionnement est supporté en modes VGA et XGA. Le projecteur supporte les types d'ordinateurs suivants :

- Ordinateur de bureau de type IBM PC ou compatible
- Ordinateur portable IBM ou compatible
- Ordinateur de bureau Apple Macintosh, dont Macintosh Quadra®, Macintosh Centris® et Power Macintosh
- Tout PowerBook Apple doté d'une sortie vidéo, ce qui inclut tous les PowerBook des séries 160, 165, 180 et 500.

Reportez-vous à la section appropriée à votre ordinateur.

#### <span id="page-27-0"></span>**Connexion à un PC de bureau**

Avant de relier le projecteur à l'ordinateur, veillez à ce que les deux appareils soient éteints.

1. Connectez le câble ordinateur.

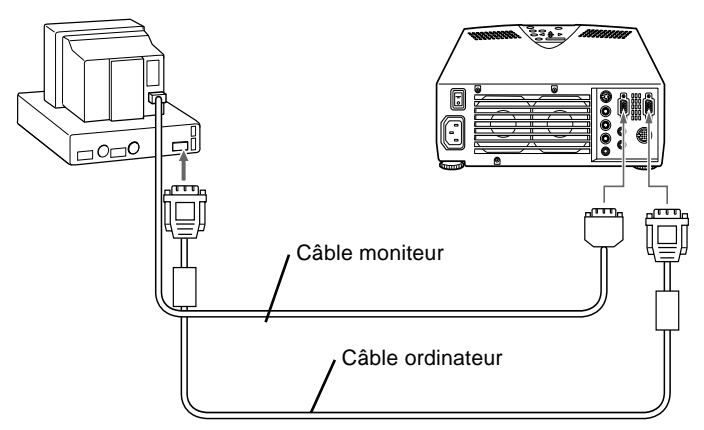

- ♦ **Remarque:** *Les configurations d'ordinateur varient. Pour plus de détails sur l'emplacement des ports nécessaires à la connexion du projecteur EMP-7500/5500, reportez-vous au manuel de votre ordinateur.*
	- a. Connectez une des extrémités du câble ordinateur au port d'entrée Ordinateur du projecteur.
	- b. Débranchez le câble moniteur de l'ordinateur et branchez l'autre extrémité du câble ordinateur au port dont vous aurez débranché le câble moniteur.

- c. Si nécessaire, connectez le câble moniteur du moniteur de l'ordinateur au port ordinateur du projecteur.
- d. Serrez les vis de tous les connecteurs.
- 2. Connectez, si nécessaire, le câble audio.

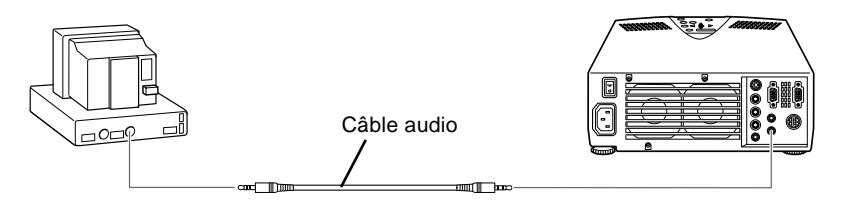

- a. Connectez une des extrémités du câble audio au jack d'entrée Audio du projecteur.
- b. Connectez l'autre extrémité du câble audio au port de sortie audio d'une carte son de l'ordinateur.

#### <span id="page-29-0"></span>**Connexion à un PC portable**

Avant de relier le projecteur à l'ordinateur, veillez à ce que les deux appareils soient éteints.

1. Connectez le câble ordinateur.

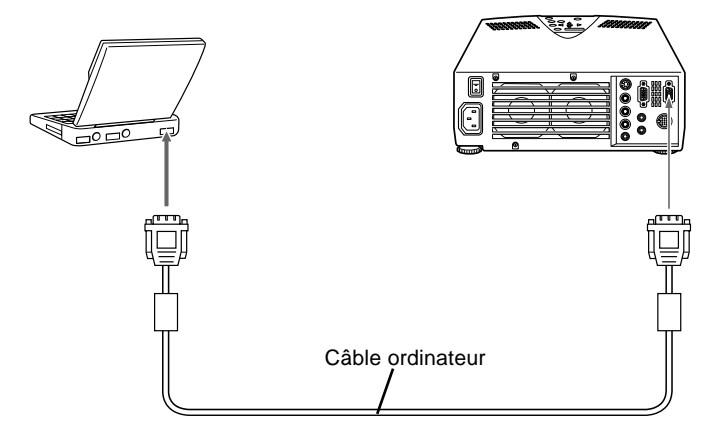

- ♦ **Remarque:** *Les configurations d'ordinateur portable varient. Pour plus de détails sur l'emplacement des ports nécessaires à la connexion du projecteur EMP-7500/5500, reportez-vous au manuel de votre ordinateur.*
	- a. Connectez l'une des extrémités du câble ordinateur au port d'entrée Ordinateur du projecteur.
	- b. Connectez l'autre extrémité du câble d'ordinateur au port vidéo du PC.
	- c. Serrez les vis de tous les connecteurs pour les sécuriser.

2. Connectez le câble audio.

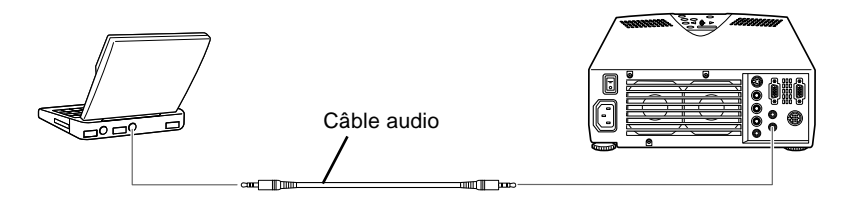

- a. Connectez une des extrémités du câble audio au jack d'entrée Audio du projecteur.
- b. Connectez l'autre extrémité du câble audio à votre portable.

#### <span id="page-31-0"></span>**Connexion à un Macintosh de bureau**

Avant de relier le projecteur à l'ordinateur, veillez à ce que les deux appareils soient éteints.

1. Connectez les câbles ordinateur.

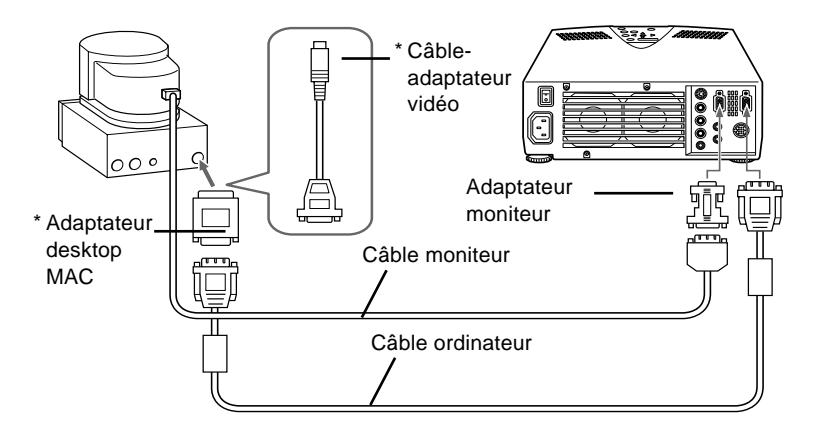

- ♦ **Remarque:** *Les configurations d'ordinateur Macintosh varient. Pour plus de détails sur l'emplacement des ports nécessaires à la connexion du projecteur EMP-7500/5500, reportez-vous au manuel de votre ordinateur.*
	- *\* Vous aurez peut-être besoin des adaptateurs de votre ordinateur ou d'adaptateurs que vous aurez achetés chez votre revendeur pour effectuer le raccord.*
		- a. Connectez une des extrémités du câble ordinateur au port d'entrée Ordinateur du projecteur.
		- b. Branchez l'autre extrémité du câble ordinateur au port du moniteur ou au port vidéo, c'est-à-dire au port dont vous aurez débranché le câble moniteur.
		- c. Si nécessaire, connectez le câble moniteur au port Ordinateur du projecteur.

2. Connectez le câble audio.

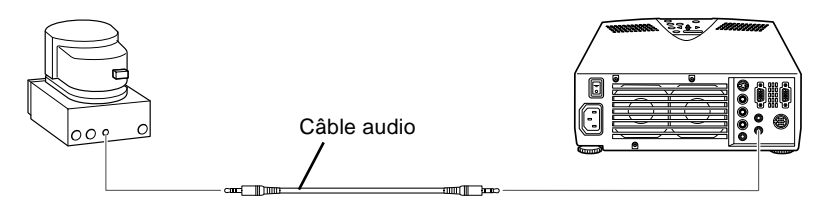

- a. Connectez une des extrémités du câble audio au jack d'entrée Audio du projecteur.
- b. Connectez l'autre extrémité du câble audio à votre ordinateur.

#### <span id="page-33-0"></span>**Connexion à un PowerBook Macintosh**

Votre PowerBook doit disposer d'une sortie vidéo. Reportezvous à la page 7 pour plus d'informations à ce sujet.

Avant de relier le projecteur à l'ordinateur, veillez à ce que les deux appareils soient éteints.

1. Connectez le câble ordinateur.

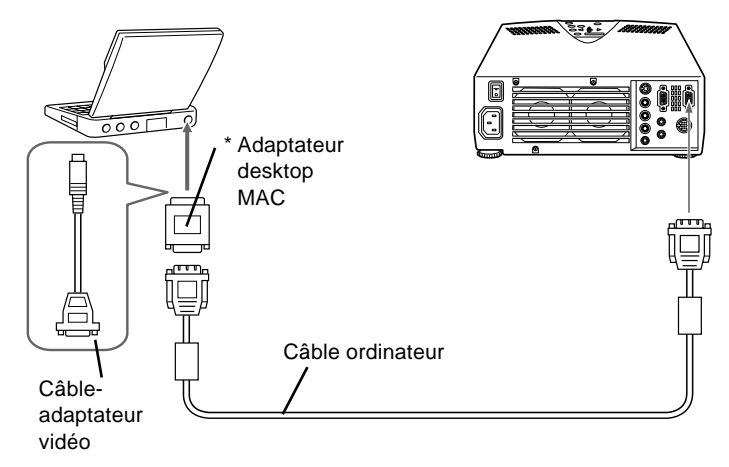

- ♦ **Remarque:** *Les configurations de PowerBook varient. Pour plus de détails sur l'emplacement des ports nécessaires à la connexion du projecteur EMP-7500/5500, reportez-vous au manuel de votre ordinateur.*
	- *\* Vous aurez peut-être besoin des adaptateurs de votre ordinateur ou d'adaptateurs que vous aurez achetés chez votre revendeur pour effectuer le raccord.*
		- a. Connectez l'autre extrémité du câble ordinateur au port d'entrée Ordinateur du projecteur.
		- b. Connectez l'autre extrémité du câble ordinateur au port Vidéo (port de sortie du moniteur) de votre PowerBook.
		- c. Serrez les vis de fixation de tous les connecteurs.

2. Connectez le câble audio.

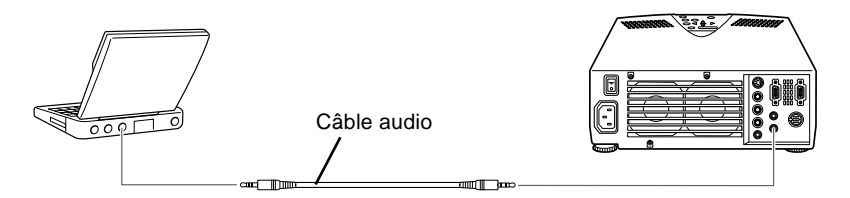

- a. Connectez une des extrémités du câble audio au jack d'entrée Audio du projecteur.
- b. Connectez l'autre extrémité du câble audio à votre ordinateur.

### <span id="page-35-0"></span>**Connexion à une source vidéo**

Vous pouvez utiliser la procédure de connexion pour relier un magnétoscope, un caméscope, un lecteur de disques laser ou toutes autres sources d'images compatibles au projecteur. Le projecteur peut recevoir des signaux vidéo composites ou S-Video. Il s'agit de signaux vidéo composites si votre source vidéo a un jack vidéo RCA à une seule broche. Si votre source vidéo a un jack vidéo à quatre broches, il s'agit d'une source S-Video. Si votre source vidéo a un jack vidéo à trois broches, il s'agit d'une source G Sync-Video.

♦ **Remarque:** *Le projecteur n'est pas compatible avec un connecteur de câble TV de type F.*

> Vous pouvez relier le projecteur simultanément à une source S-Video et à une source vidéo composite. Toutefois, le projecteur sélectionne automatiquement la source S-Video source. Pour afficher en vidéo composite, il faut d'abord débrancher la source S-Video.

Le projecteur gère les formats vidéo NTSC, PAL et SECAM. Il détecte et identifie automatiquement le format vidéo par défaut. Vous pouvez néanmoins spécifier qu'un seul format de diffusion doit être détecté (Reportez-vous à "Menus vidéo" au chapitre 3.). Il faut noter que le projecteur sera alors en mesure de détecter un seul type de signal vidéo.

Le type de câble requis pour relier la source vidéo au projecteur dépend de la source disponible, c'est-à-dire vidéo composite, S-Video ou G Sync-Video. Pour une source vidéo composite, utilisez le câble vidéo/audio fourni avec le projecteur. Pour une source S-Video, utilisez le câble S-Video et le câble audio fournis avec votre appareil vidéo ou procurez-vous un câble auprès de votre fournisseur. Pour une source G Sync-Video, utilisez le câble de type BNC fourni avec votre source vidéo.
Pour connecter une source vidéo au projecteur :

- 1. Eteignez le projecteur et la source vidéo s'ils sont allumés.
- 2. Si votre source vidéo composite est équipée d'un connecteur vidéo composite de type RCA, vous aurez besoin du câble vidéo/audio fourni avec l'EMP-7500/ 5500. Si votre vidéo est équipée d'un connecteur S-Vidéo, il vous sera nécessaire de fournir VOTRE PROPRE câble S-Vidéo ou d'utiliser le câble S-Vidéo fourni avec votre appareil vidéo.
- 3. Pour la vidéo composite, reliez la fiche RCA jaune à une extrémité du câble vidéo/audio au jack d'entrée vidéo du projecteur. Reliez l'autre fiche RCA jaune au jack de sortie vidéo de la source vidéo.

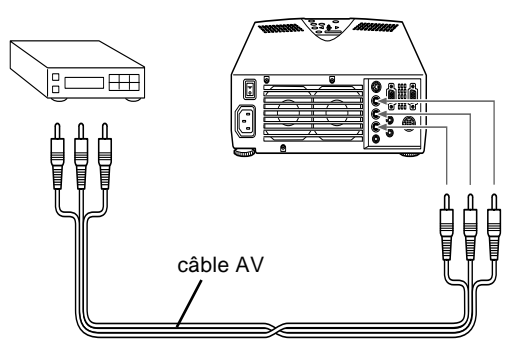

4. Connectez les autres fiches du câble audio/vidéo aux jacks audio du projecteur : introduisez la fiche blanche dans le jack L et la fiche rouge dans le jack R. Connectez les fiches à l'autre extrémité du câble audio/vidéo aux jacks de sortie audio de la source vidéo.

5. Pour la source S-Video, connectez une extrémité du câble S-Video au jack S-Video du projecteur. Connectez l'autre extrémité au jack S-Video Out de votre source S-Video.

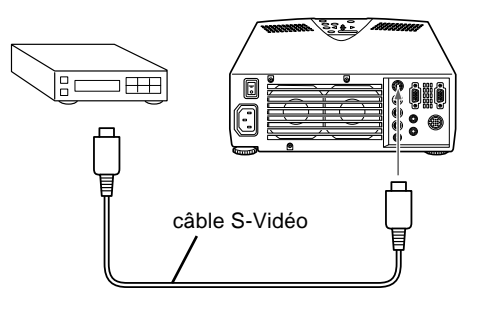

# **Connexion à un haut-parleur externe ou un système de sonorisation**

Les haut-parleurs internes du projecteur suffisent pour la plupart des salles de petites ou moyennes dimensions. Le raccordement d'un haut-parleur externe permet d'exploiter au mieux les possibilités sonores dans une salle de taille plus importante.

Un câble-adaptateur RCA vers mini-jack 3,5 mm stéréo ou un câble mini-jack stéréo 3,5 mm, disponibles dans le commerce, sont indispensables pour relier le projecteur à un système de sonorisation externe. Vous pouvez vous les procurer auprès de votre fournisseur de matériel informatique.

1. Veillez à ce que le projecteur et toutes les sources soient hors tension.

2. Reliez la mini-fiche stéréo de 3,5 mm du câble au connecteur de sortie audio du projecteur.

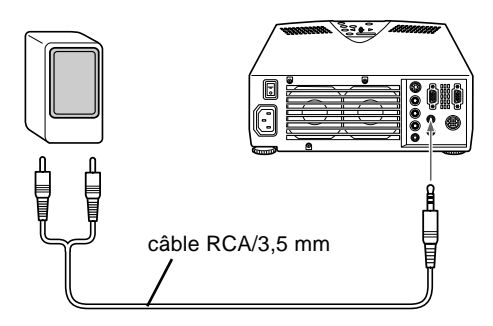

3. Reliez l'autre extrémité du câble au haut-parleur externe ou au système de sonorisation. Veillez à connecter la fiche RCA rouge au canal droit, et la fiche blanche au canal gauche.

#### Installation 20

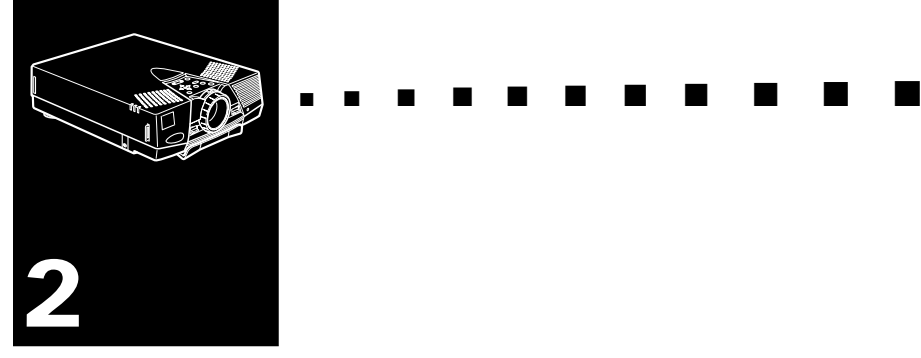

# **Utilisation du projecteur**

Ce chapitre donne les instructions nécessaires à l'utilisation du projecteur:

- Mise sous et hors tension de l'appareil
- Mise au point et positionnement de l'image
- Commande du projecteur
- Vérification de l'état du projecteur

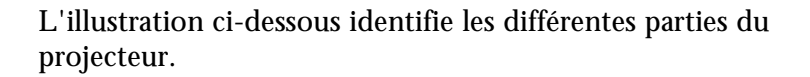

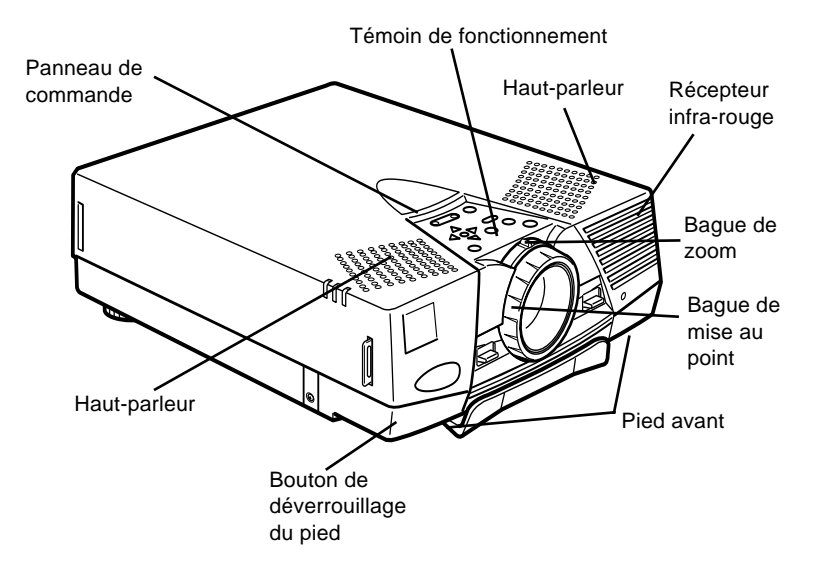

# **Mise sous tension et hors tension de l'appareil**

Allumez toujours le projecteur et les appareils qui y sont reliés dans l'ordre suivant.

- 1. Projecteur
- 2. Ordinateur
- 3. Source vidéo
- 4. Source sonore

# **Mise sous et hors tension du projecteur**

- 1. Raccordez le cordon d'alimentation au projecteur.
- 1. Raccordez le cordon d'alimentation au projecteur.
- 2. Introduisez la fiche dans la prise murale.
- 3. Otez le capuchon de l'objectif du projecteur.
- 4. Mettez le projecteur sous tension à l'aide de l'interrupteur d'alimentation situé à l'arrière de l'appareil (Power).
- 5. Appuyez sur la touche d'alimentation (Power) de la télécommande ou du panneau de commande. Le témoin d'alimentation vert clignote pendant 30 secondes, puis s'arrête et l'image projetée est entièrement illuminée.
- ♦ **Avertissement:** *Ne regardez jamais à travers l'objectif du projecteur lorsque la lampe est allumée; la lumière intense peut causer des lésions oculaires. Ne jamais permettre aux enfants de regarder à travers l'objectif lorsque la lampe est allumée.*

Pour éteindre le projecteur et les périphériques, procédez dans l'ordre inverse. Après avoir éteint le projecteur, le ventilateur continuera de tourner, et le témoin clignotera en orange pendant environ 2 minute pour permettre au projecteur de refroidir.

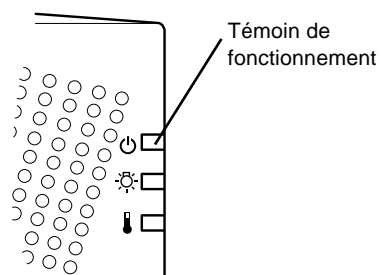

Le témoin cessera de clignoter (sera illuminé en orange) lorsque la phase de refroidissement sera terminée.

♦ **Remarque:** *Le projecteur ne peut pas être de nouveau allumé lorsque le témoin d'alimentation est orange et clignote. Si vous le rallumez avant que le témoin de fonctionnement se soit éteint, la lampe peut être trop chaude et le projecteur ne s'allumera pas.*

### **Mode veille**

Le mode veille permet de réduire la consommation d'électricité en éteignant automatiquement la lampe au terme d'une période d'inutilisation de 30 minutes. En mode veille, le témoin de fonctionnement du projecteur s'allume en orange et seul un circuit minimum du projecteur reste sous tension. Ceci permet de réduire la consommation d'électricité, de refroidir le projecteur et de prolonger la durée d'utilisation de la lampe. Lorsque le projecteur est en mode veille, vous pouvez appuyez sur la touche Power pour démarrer la projection d'images ou vous pouvez débranchez le cordon d'alimentation du projecteur.

♦ **Remarque:** *Lorsque le projecteur n'est pas utilisé, mettez-le hors tension. Le témoin d'alimentation orange s'éteindra.*

# **Mise au point et positionnement de l'image**

Lorsqu'une image apparaît sur l'écran, vérifiez si elle est bien nette et si elle occupe toute la surface de l'écran.

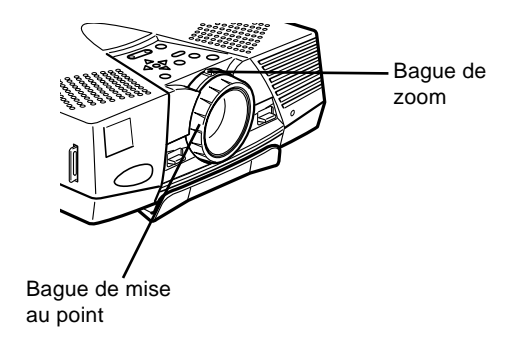

- Pour régler la netteté, tournez la bague de mise au point qui est la bague extérieure de l'objectif. Pour régler la taille de l'image, tournez la bague de zoom, à savoir la bague intérieure.
- Tournez la bague de zoom vers la droite pour agrandir l'image à l'écran ou dans le sens inverse pour la réduire. Ouvrez la bague zoom pour agrandir l'image et fermez la bague pour la réduire.

Si vous désirez relever ou abaisser l'image à l'écran, rallongez ou raccourcissez un pied sous le projecteur.

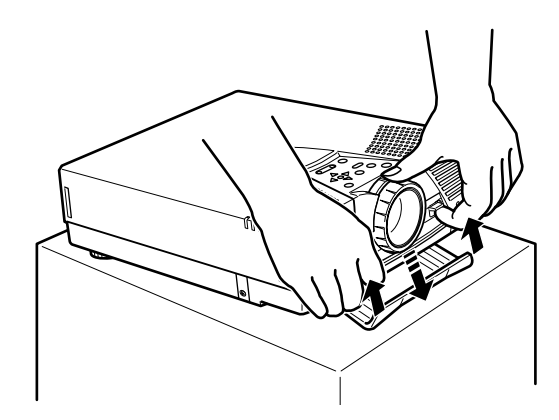

1. Placez-vous derrière le projecteur et soulevez la partie avant tout en levant le levier de réglage des pieds situé au dessus des pieds. Les pieds seront ainsi déverrouillés et pourront monter ou descendre librement. Empêchez le projecteur de retomber.

♦ **Attention:** *Ne manipulez pas le projecteur par l'objectif pour éviter tout risque d'endommagement.*

- 2. Lorsque vous levez le levier de réglage des pieds, faites monter ou descendre le projecteur jusqu'à ce que l'image soit correctement positionnée.
- 3. Relâchez le levier pour verrouiller les pieds dans leur nouvelle position.
- 4. Pour un réglage fin de la hauteur du projecteur, tournez les pieds postérieurs dans le sens des aiguilles d'une montre pour augmenter la hauteur ou dans le sens inverse des aiguilles d'une montre pour diminuer la hauteur.

# **Touche Resize**

La touche Resize vous permet de passer entre l'affichage Resize et l'affichage Fenêtre.

La touche Resize ne peut pas être utilisée en mode XGA (1024 x 768 pixels) pour l'EMP-7500 et SVGA (800 x 600 pixels) pour l'EMP-5500.

### **Passer d'un affichage à l'autre**

Avec les images jusqu'au format XGA (1024 x768 pixels), par exemple une image VGA de 600 x 480 pixels, appuyez sur la touche Resize en alternance. L'affichage Resize fait passer l'image VGA (600 x 480) en une image SVGA (800 x600). L'affichage Fenêtre projette l'image VGA (600 x 480) telle qu'elle est. L'image projetée est plus petite qu'une image SVGA (800 x 600).

Avec les images SVGA (800 x 600 pixels), l'image est affichée à sa taille maximale durant l'affichage Resize et l'affichage Fenêtre. Sa taille ne change pas lorsque l'on appuie sur la touche Resize.

Avec des images plus larges que les images SVGA (800 x 600 pixels), par exemple une image XGA de 1024 x 768 pixels, il vous est possible de choisir entre l'affichage d'une partie de l'image projetée (affichage Fenêtre) et l'affichage de toute l'image projetée (affichage Resize).

A chaque fois que vous appuyez sur la touche Resize, l'image est projetée de la manière et dans l'ordre suivants.

- 1. L'image XGA est réduite à la taille d'une image SVGA.
- 2. L'image projetée est affichée selon la taille XGA, et seule la partie en haut et à droite de l'image est projetée sur l'écran.
- 3. La partie en haut et à gauche de l'image est projetée sur l'écran.

- 4. La partie en bas et à droite de l'image est projetée sur l'écran.
- 5. La partie en bas et à gauche de l'image est projetée sur l'écran.
- 6. La partie centrale de l'image est projetée sur l'écran.

Après le point 6, appuyez de nouveau sur la touche Resize pour repasser au point 1.

# **Commande du projecteur**

Vous pouvez généralement commander le projecteur au moyen de la télécommande. Elle est dotée de touches permettant d'effectuer les opérations suivantes :

- Mettre hors/sous tension.
- Basculer entre les sources d'images (vidéo-ordinateur).
- Accéder aux menus afin de régler l'image, les modes audio et vidéo ou les paramètres d'affichage.
- Commander la fonction Resize.
- Commander le gel de l'affichage.
- Commander la fonction Mute audio/vidéo. ( Suspend l'image et le son temporairement).
- Modifier le son
- Commander les fonctions personnalisées. (Zoom)
- Commander les fonctions Effets. (Décoration des images projetées sur écran.)

# **Utilisation de la Télécommande**

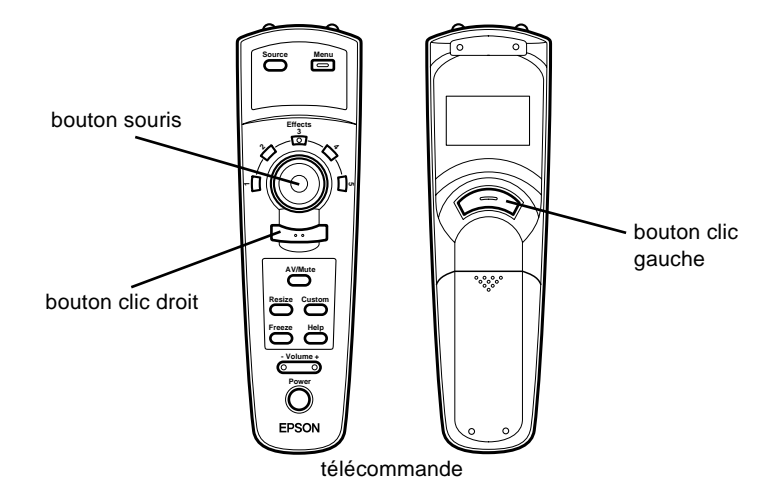

Pour utiliser la télécommande, dirigez-la toujours vers les récepteurs à l'avant et à l'arrière du projecteur.

Afin de pouvoir utiliser la télécommande en tant que souris sans fil, connectez le projecteur à votre ordinateur au moyen du câble souris PS/2 livré avec le projecteur.

Pour utiliser la télécommande, dirigez-la toujours vers les récepteurs prévus à cet effet à l'avant du projecteur.

Vous pouvez utiliser la télécommande jusqu'à une distance de 10 mètres (33 pieds) du projecteur.

♦ **Remarque:** *Il se peut que le projecteur ne réponde pas à la télécommande dans les conditions suivantes : si la lumière ambiante est trop forte ; si un certain type de lumière fluorescente est présent ; si une source de lumière puissante (rayons directs du soleil) est dirigée sur le récepteur infrarouge ou si un autre appareil émettant des signaux infrarouges est présent (notamment un radiateur chauffant). Evitez ces situations pour pouvoir utiliser la télécommande ou commander le projecteur à partir d'un ordinateur.*

♦ **Remarque:** *si vous utilisez un modèle de souris autre que PS/ 2, il vous sera nécessaire d'acheter le raccord approprié pour effectuer la connexion.*

> Outre la télécommande, vous pouvez piloter le projecteur à l'aide des touches du panneau de commande situées en haut du projecteur.

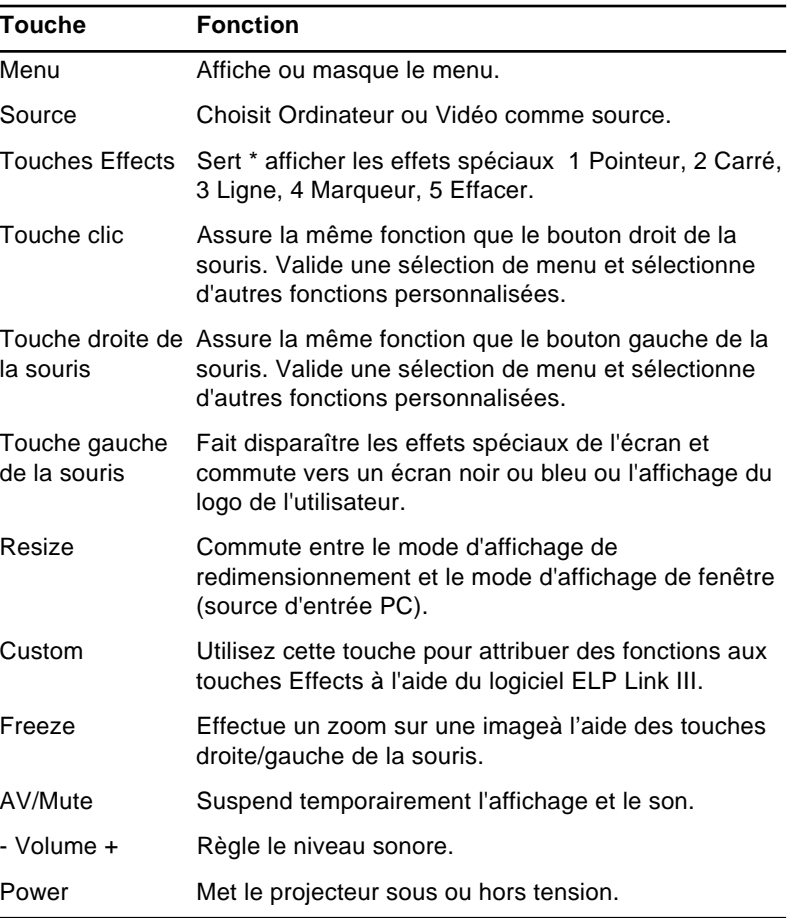

Ce tableau répertorie les fonctions de la télécommande.

## **Utilisation du panneau de commande**

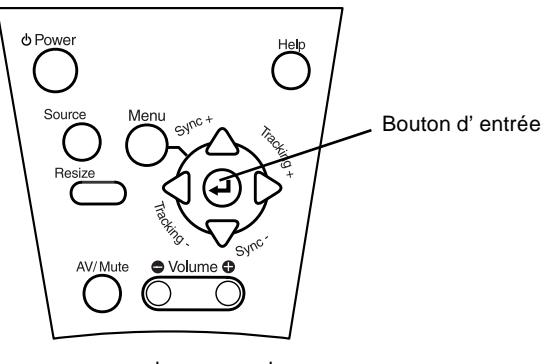

panneau de commande

Vous pouvez utiliser le panneau de commande à la place de la télécommande pour commander le projecteur. Vous ne pouvez cependant programmer et accéder aux fonctions personnalisées qu'avec la télécommande.

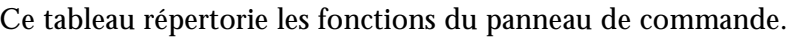

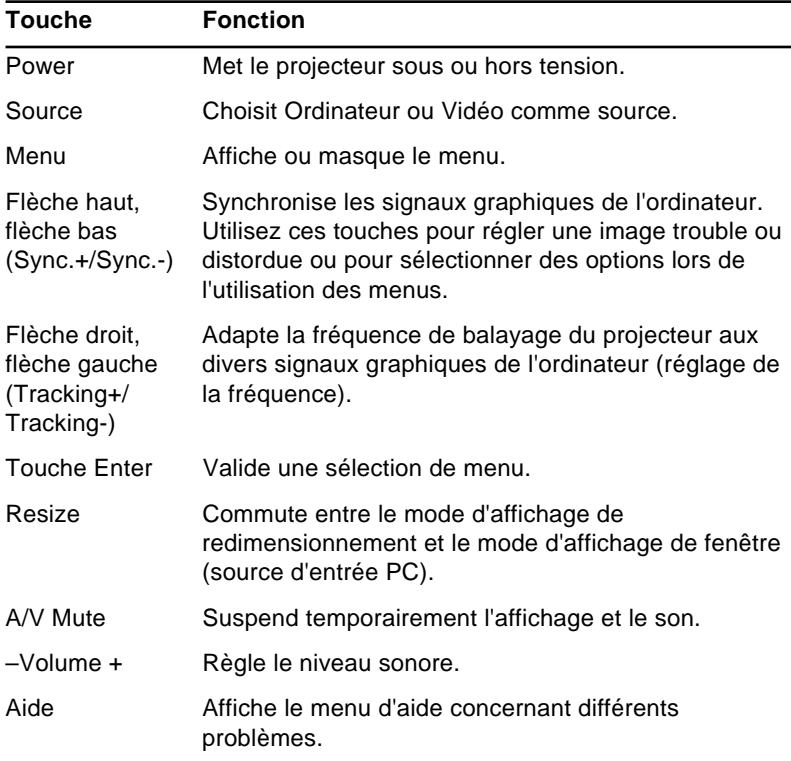

# **Témoins d'état du projecteur**

Les témoins de mise sous tension et de lampe situés au sommet du projecteur indiquent l'état de fonctionnement du projecteur.

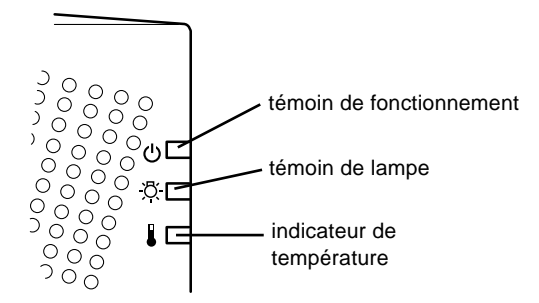

♦ **Attention:** *Un témoin rouge vous avertit de la présence d'un sérieux problème. Pour plus de détails sur la procédure à suivre lorsqu'un voyant s'allume, reportez-vous au chapitre 6 "Dépannage".*

# **Témoin de fonctionnement**

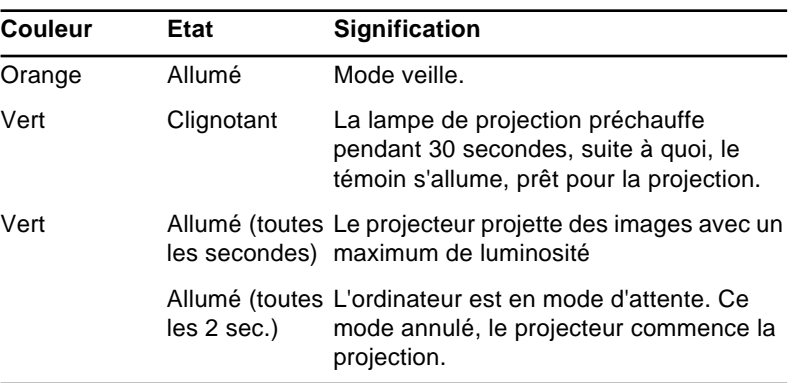

Indique l'état de la machine.

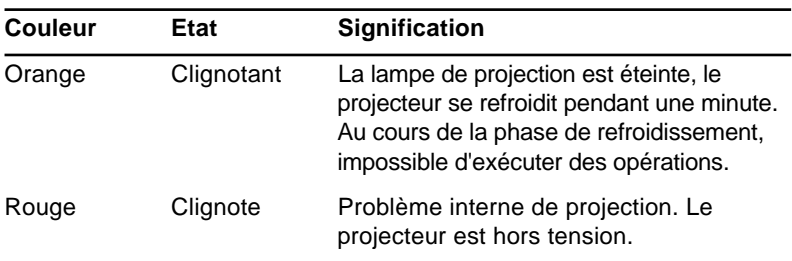

### **Témoin de lampe**

Indique l'état de la lampe.

Lorsque le projecteur fonctionne correctement, ce témoin est éteint.

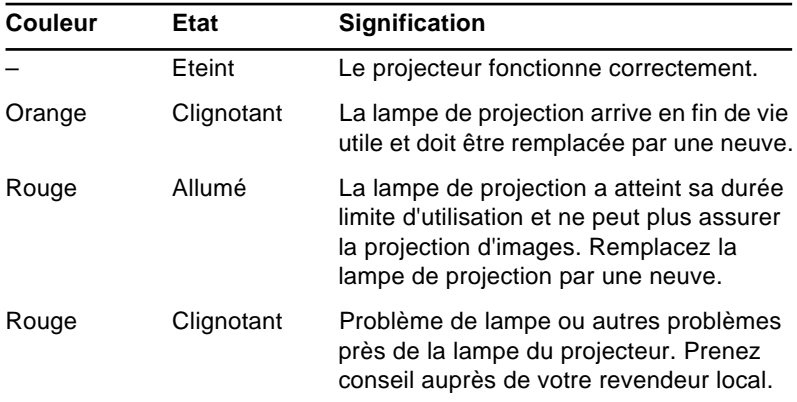

### **Témoin de température**

Indique l'état de la température interne.

Lorsque le projecteur fonctionne correctement, ce témoin est éteint.

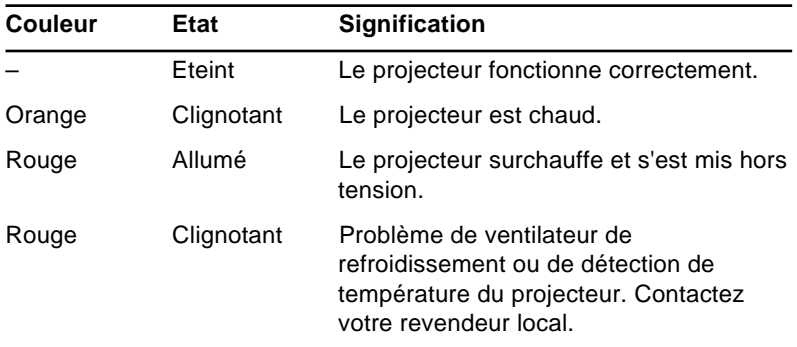

#### Utilisation du projecteur 36

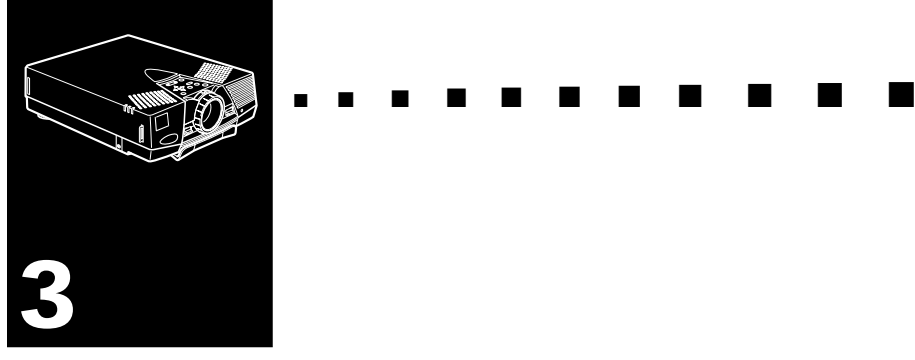

# **Utilisation des menus du projecteur**

- Les sept menus du projecteur vous permettent de contrôler le projecteur.
- Le menu Ordinateur contrôle l'image de l'ordinateur, notamment la luminosité et le contraste, lorsque l'ordinateur est la source de l'image.
- Le menu Vidéo contrôle l'image vidéo, notamment la luminosité, la saturation des couleurs, lorsque l'image est de source vidéo, notamment un magnétoscope.
- Le menu Audio contrôle les fonctions audio, notamment le niveau sonore, la tonalité et le son  $srs(\bullet)$ <sup>®</sup>.
- Le menu Options vous permet de régler diverses options offertes par votre projecteur.
- Le menu Logo de l'utilisateur vous permet de sélectionner des options spéciales telles que l'exécution d'un zoom, une couleur de fond ou un logo.
- Le menu Effet vous permet d'utiliser les touches Effet.
- Le menu A Propos affiche la durée de vie de la lampe, la fréquence, etc.
- Le menu Tout Réinit redonne à tous les paramètres leur valeur par défaut, fixée par le fabricant.

# **Accès au menu principal**

Vous pouvez accéder aux menus du projecteur par le panneau de commande ou la télécommande.

Pour afficher le menu principal, appuyez sur la touche Menu. Le menu principal apparaît :

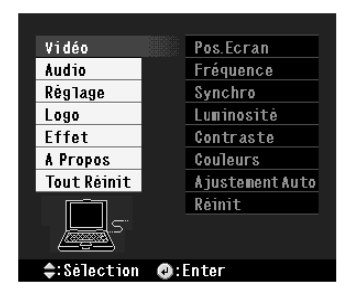

Appuyez de nouveau sur la touche Menu pour masquer le menu.

# **Modification des paramètres d'un menu**

Pour modifier un paramètre de menu :

1. Appuyez sur la touche Menu du panneau de commande ou de la télécommande pour afficher le menu principal.

2. Appuyez sur la flèche haut ou la flèche bas (panneau de commande) ou sur la partie supérieure ou inférieure de la touche souris (télécommande) pour faire défiler les différents menus.

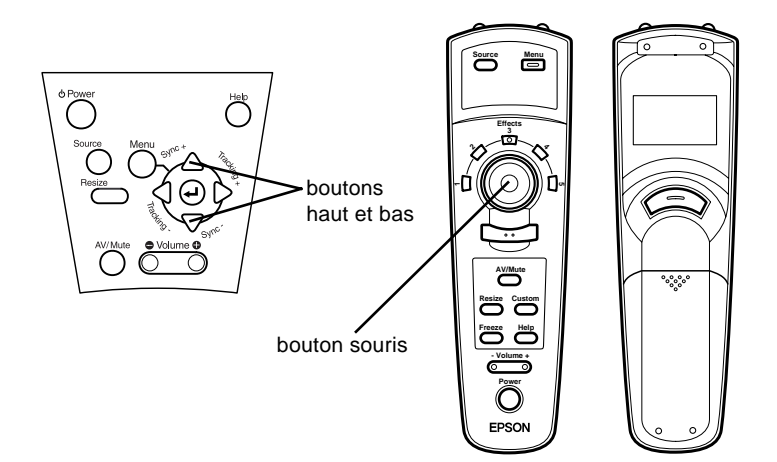

3. Appuyez sur la touche Enter (panneau de commande) ou sur la touche Top ou Bottom multi-purpose (télécommande) pour afficher un sous-menu.

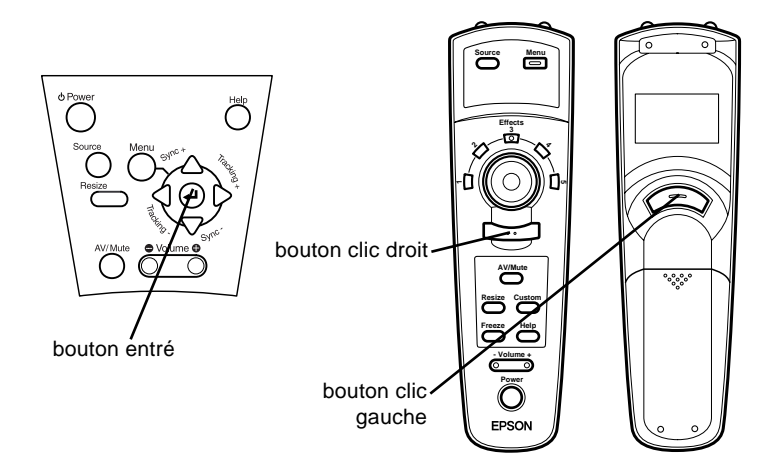

Un sous-menu similaire au suivant apparaît.

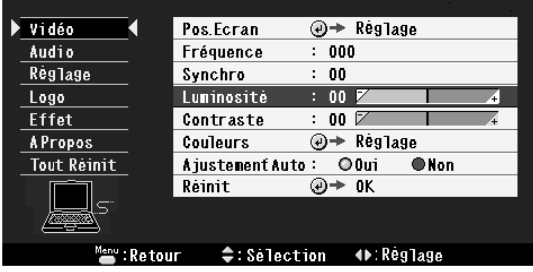

- ♦ **Remarque:** *Les sous-menus varient selon la source utilisée (source ordinateur ou vidéo).*
	- 4. Appuyez sur la flèche haut ou la flèche bas (panneau de commande) ou sur la partie supérieure ou inférieure de la touche souris (télécommande) pour faire défiler les différents menus.

- 5. Appuyez sur la flèche gauche ou la flèche droit (panneau de commande) ou sur la partie droite ou gauche de la touche souris (télécommande) pour modifier le paramètre.
- 6. Une fois la modification du paramètre terminée, appuyez sur la touche Menu pour revenir au menu principal. Les modifications sont automatiquement enregistrées.

# **Options de menu**

Les menus suivants sont décrits dans cette section :

- Menu Vidéo (source image = ordinateur)
- Menu Vidéo (source image = vidéo)
- Menu Audio
- Menu Réglage
- Menu Logo
- Menu Effet
- Menu A propos
- Menu Tout Réinit

# **Menu Vidéo (source image = ordinateur)**

Le menu Vidéo vous permet de régler l'image projetée. Les options suivantes sont disponibles lorsque la source de l'image est un ordinateur.

♦ **Remarque:** *L'ordinateur doit être connecté et sous tension et la source de l'image doit être Ordinateur sur le projecteur pour pouvoir accéder à ces options de menu.*

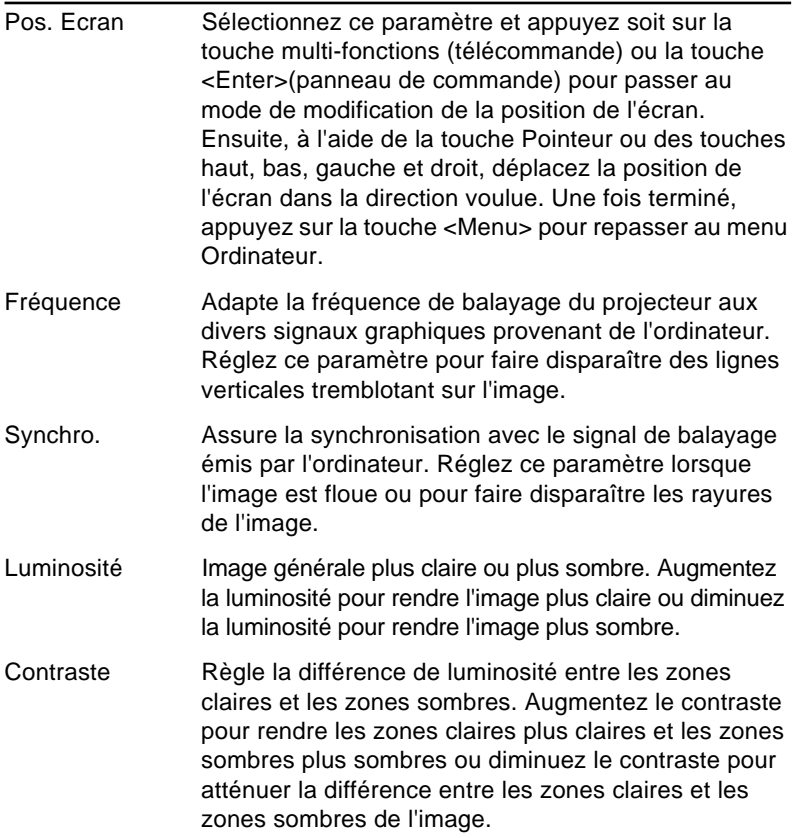

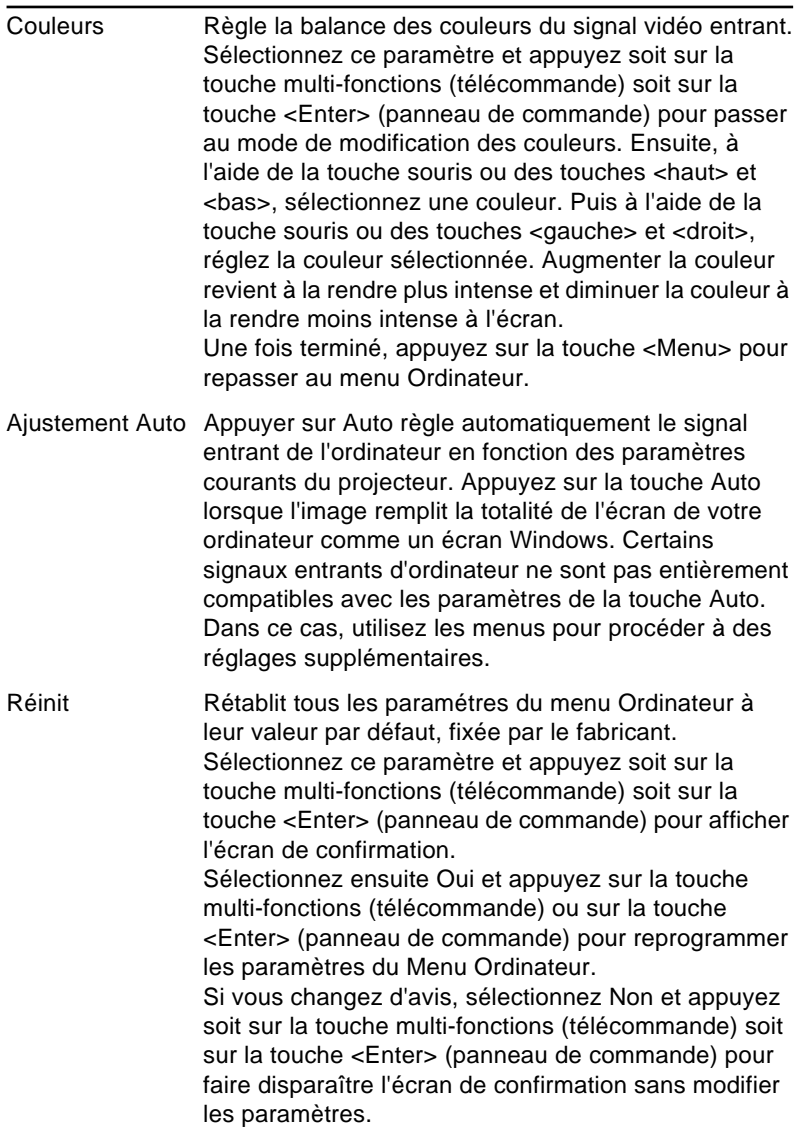

# **Menu Vidéo (source image = vidéo)**

Le menu Vidéo vous permet de régler l'image projetée. Les options suivantes sont disponibles lorsque la source de l'image est une source vidéo.

♦ **Remarque:** *La source vidéo (notamment un magnétoscope ou un caméscope) doit être connectée et en marche et la source de l'image doit être Vidéo sur le projecteur pour pouvoir accéder à ces options de menu.*

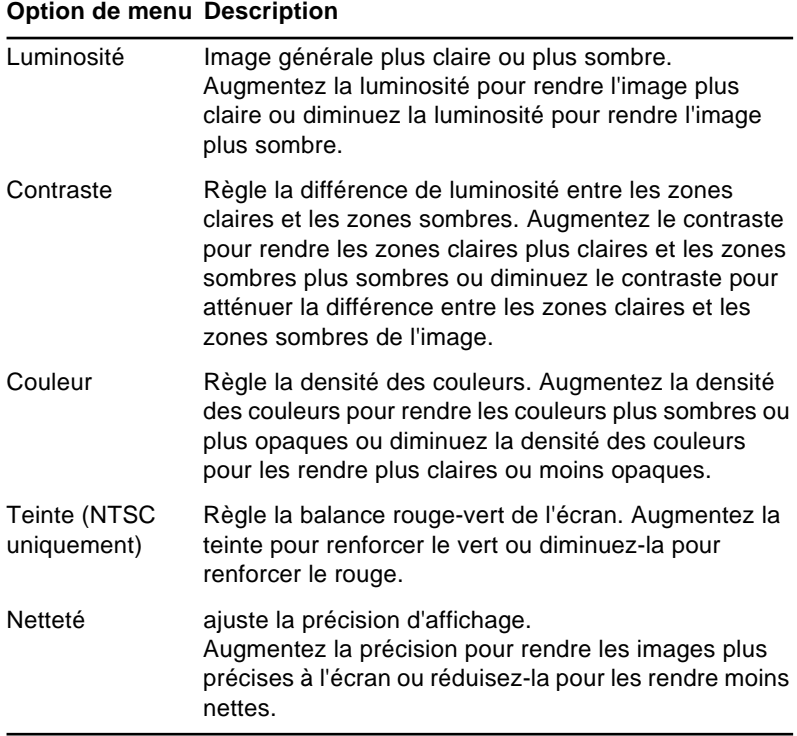

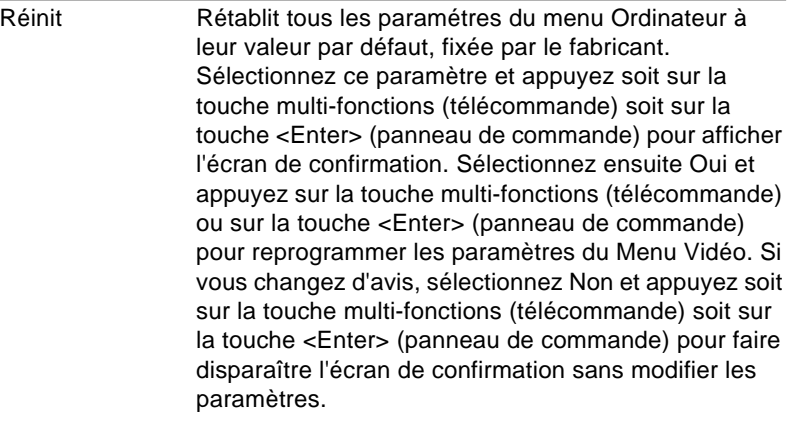

## **Menu Audio**

Le menu Audio vous permet d'effectuer des réglages relatifs au son.

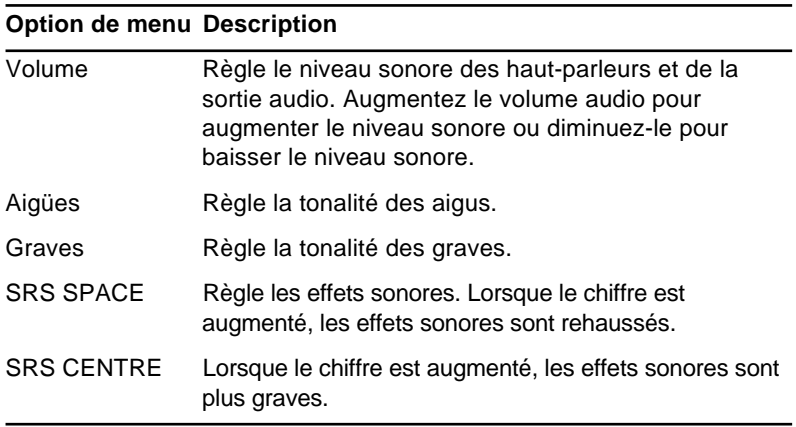

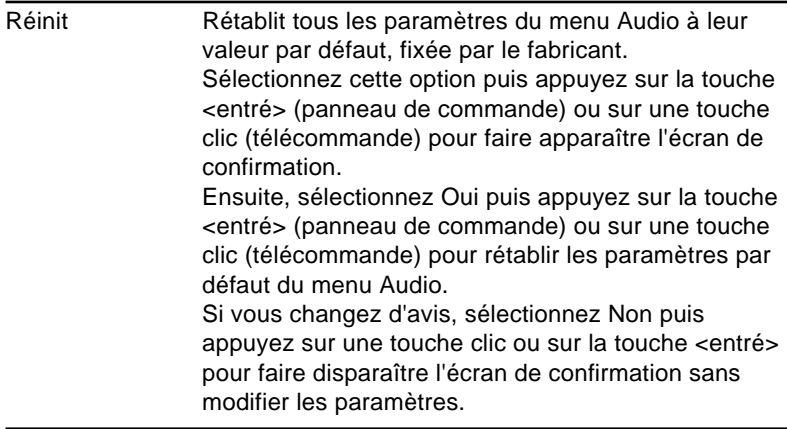

# **Menu Réglage**

Le menu Options vous permet d'effectuer des réglages de base qui ne doivent normalement pas être modifiés.

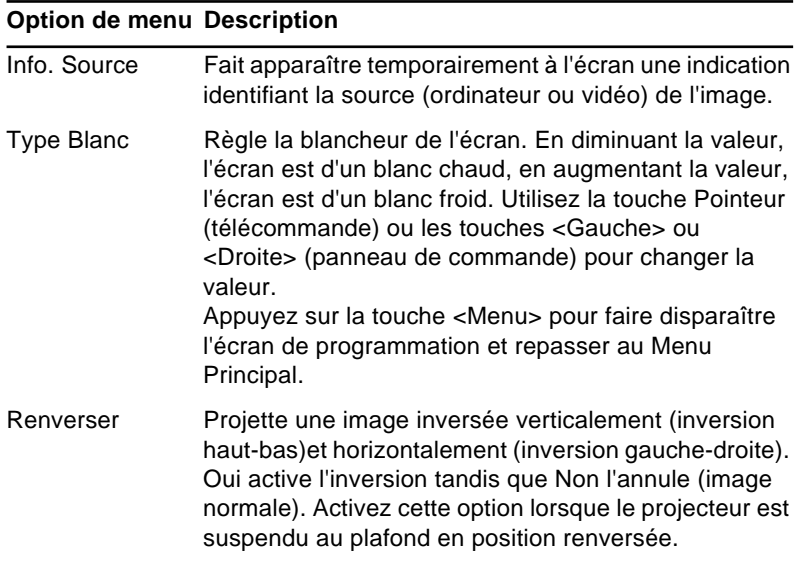

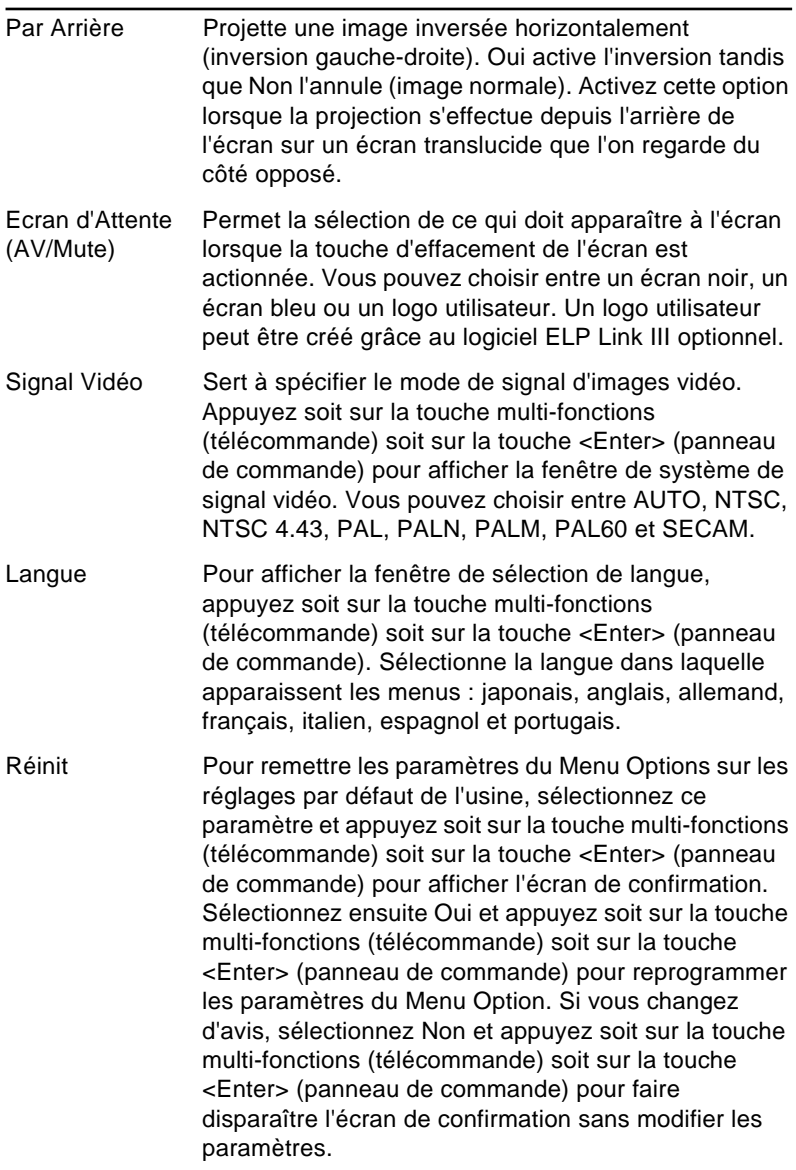

## **Menu Logo de l'utilisateur**

Le menu Logo de l'utilisateur vous permet d'afficher des logos sur écran.

Comment afficher le logo de l'utilisateur

- 1. Appuyez sur la touche Menu pour ouvrir la fenêtre Menu.
- 2. Sélectionnez le logo de l'utilisateur en appuyant sur les touches <Sync+/-> du panneau de commande ou la touche Pointeur de la télécommande. Appuyez ensuite sur la touche entré pour afficher la fenêtre d'options du Logo de l'utilisateur.
- 3. Sélectionnez Oui ou Non en appuyant sur les touches Tracking ou la touche souris de la télécommande. Appuyez ensuite sur la touche entré pour confirmer votre choix.
- 4. Vous pouvez sélectionner la zone d'affichage du logo de l'utilisateur au moyen des touches Sync/Tracking. La position déterminée, appuyez sur la touche entré.
- 5. Le message "Utilisez-vous cette image?" apparaît à l'écran. Sélectionnez Oui et appuyez sur la touche entré. Si vous désirez changer la position, sélectionnez Non.
- 6. Ensuite la fenêtre de réglage de couleur de fond et de pourcentage de zoom apparaît à l'écran.
- 7. Vous pouvez les sélectionner au moyen des touches Syn./ Tracking. Appuyez sur la touche entré pour confirmer votre choix.
- 8. Le message "Sauvegarder le logo de l'utilisateur?" apparaît ensuite à l'écran. Sélectionnez Oui. Si vous ne désirez pas sauvegarder le logo, sélectionnez

Non. Le logo que vous aurez créé sera annulé. Le logo que vous aurez précédemment créé sera disponible à sa place.

- 9. Appuyez sur la touche Enter. La sauvegarde du logo requiert un instant. N'utilisez ni le projecteur ni aucune autre source (ordinateur, vidéo, haut-parleur, etc) durant la sauvegarde. Autrement cela pourrait causer des endommagements.
- 10.Lorsque le message "Sauvegarde du logo de l'utilisateur terminée" apparaît à l'écran, appuyez sur la touche Enter pour revenir au menu principal.

## **Menu Effet**

Le menu Effet vous permet de sélectionner des réglages détaillés pour les touches Effet de la télécommande. De plus, il vous permet de changer la vitesse du curseur.

Sélectionnez le paramètre que vous désirez régler, puis appuyez soit sur la touche multi-fonctions (télécommande) soit sur la touche <Enter> (panneau de commande) pour afficher la fenêtre de programmation détaillée. Appuyez sur la touche <Menu> une fois le réglage terminé.

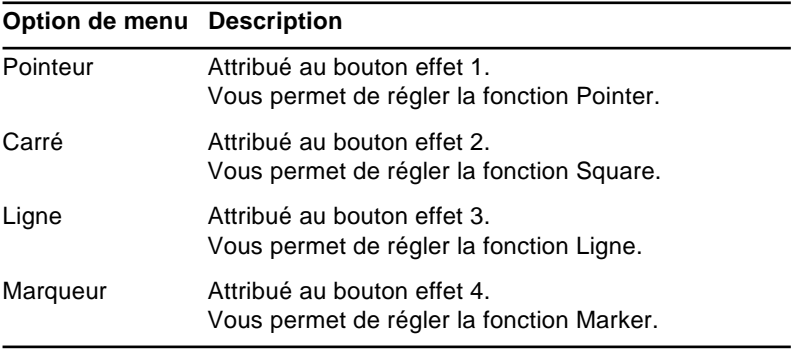

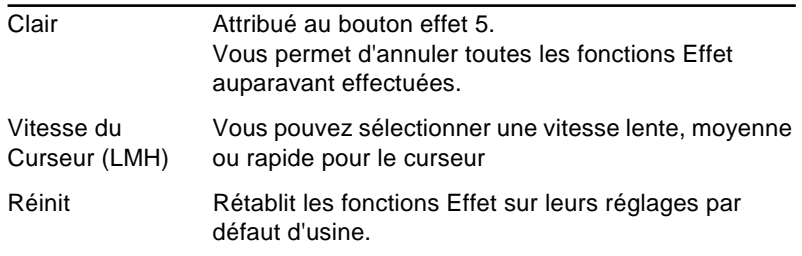

## **Menu A Prropos**

Le menu A Propos affiche les informations suivantes relatives au projecteur.

Appuyez soit sur la touche multi-fonctions (télécommande) soit sur la touche <Enter> (panneau de commande) pour afficher les informations.

• L'ordinateur fournit les images.

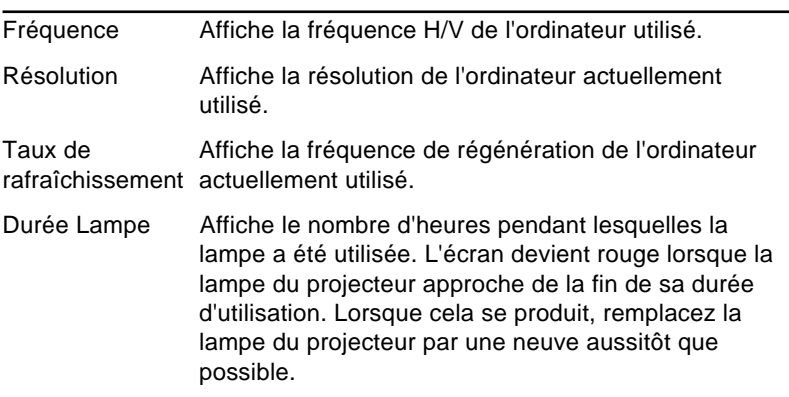

• La vidéo fournit les images.

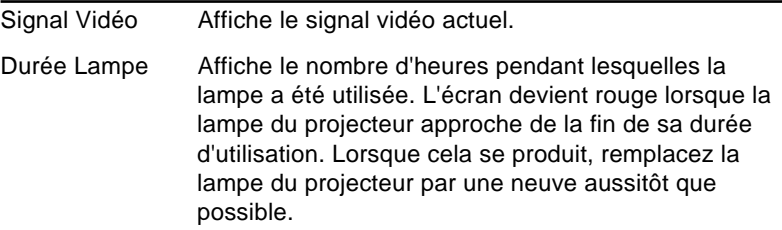

# **Menu Tout Réinit**

L'utilisation de cette commande rétablit tous les paramètres des menus à leur valeur par défaut, fixée par le fabricant.

Lorsque vous exécutez cette commande, le menu OSD disparaît de l'écran et "Tout Réinit" clignote au centre de l'écran.

Sélectionnez ce paramètre et appuyez soit sur la touche multifonctions (télécommande) soit sur la touche <Enter> (panneau de commande) pour afficher l'écran de confirmation.

Sélectionnez ensuite Oui et appuyez soit sur la touche multifonctions (télécommande) soit sur la touche <Enter> (panneau de commande) pour remettre les paramètres du menu sur leurs réglages par défaut.

Si vous changez d'avis, sélectionnez Non et appuyez soit sur la touche multi-functions (télécommande) soit sur la touche <Enter> (panneau de commande) pour faire disparaître l'écran de confirmation sans modifier les paramètres.

#### Utilisation des menus du projecteur 52
<span id="page-72-0"></span>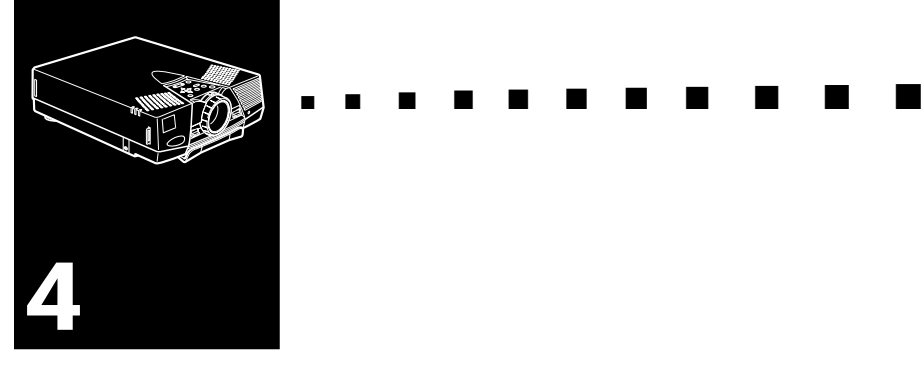

# **Maintenance**

Le projecteur ne nécessite que très peu d'entretien. Il faut veiller à ce que l'objectif reste bien propre car les poussières ou les tâches apparaîtront sur l'écran. Il faut également nettoyer périodiquement le filtre à air qui se trouve dans la partie inférieure du projecteur car s'il venait à se boucher, la ventilation ne serait plus correcte, d'où un risque de surchauffe du projecteur.

Les seules pièces à remplacer sont la lampe et le filtre à air. S'il s'avère nécessaire de remplacer d'autres éléments, prenez contact avec votre fournisseur de l'EMP-7500/5500 ou avec un technicien qualifié.

Avant de nettoyer le projecteur, veillez toujours à l'éteindre et à le débrancher au préalable.

♦ **Avertissement:** *N'ouvrez jamais aucun couvercle du projecteur, sauf celui de la lampe ou des filtres. Des tensions électriques dangereuses présentes à l'intérieur du projecteur peuvent occasionner des lésions graves. Sauf dans les cas explicitement visés dans le présent manuel d'utilisation, n'essayez jamais de réparer vous-même ce matériel. Adressezvous toujours à un technicien qualifié.*

# **Nettoyage de l'objectif**

Nettoyez la lentille lorsque vous remarquez la présence de tâches ou de poussières sur la surface. Passez doucement un chiffon sec non pelucheux sur la surface de l'objectif.

Humidifiez un chiffon doux avec un détergent neutre et de l'eau et nettoyez doucement la surface de la lentille.

# **Nettoyage du boîtier du projecteur**

Débranchez d'abord le cordon d'alimentation avant de nettoyer le boîtier du projecteur. Utilisez un chiffon sec doux et non pelucheux pour enlever les tâches ou la poussière. Humidifiez un chiffon doux avec un détergent neutre pour éliminer la poussière ou les tâches réticentes. Essuyez ensuite le boîtier.

N'utilisez pas d'alcool, d'essence, de diluant ou d'autres détergents chimiques. Ces produits risqueraient de déformer le boîtier.

# <span id="page-74-0"></span>**Nettoyage du filtre à air**

Le filtre à air, qui se trouve dans la partie inférieure du projecteur, devrait être nettoyé toutes les 100 heures d'utilisation. Si vous ne le nettoyez pas régulièrement, la poussière risque de s'accumuler et d'empêcher la ventilation correcte du projecteur. Ceci peut entraîner une surchauffe et endommager le projecteur.

Pour nettoyer le filtre à air:

- 1. Eteignez le projecteur et débranchez le cordon d'alimentation de la prise murale.
- 2. Retournez le projecteur pour accéder facilement au filtre.

♦ **Avertissement:** *Placer le projecteur de manière à éviter l'intrusion de poussière par le haut.* 

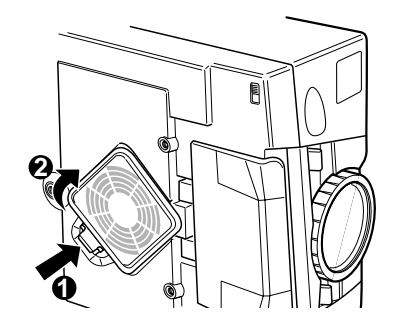

<span id="page-75-0"></span>3. Le filtre à air se trouve à l'intérieur du projecteur. Nous vous recommandons d'utiliser un petit aspirateur conçu pour les ordinateurs et autres équipements de bureau pour le nettoyer.

Si la saleté ne peut être éliminée qu'avec difficulté ou si le filtre est déchiré, remplacez-le.

Un filtre est fourni avec les lampes de rechange.

Contactez votre revendeur EMP ou un service d'assistance EPSON.

Veillez à demander le numéro de référence du produit. (ELPLP06)

4. Rebranchez le câble d'alimentation dans la prise murale.

## **Remplacement de la lampe**

La lampe du projecteur a une durée de vie normale de 2000 heures. Remplacez la lampe si :

- l'image projetée s'assombrit ou commence à se détériorer.
- Témoin de la lampe de projection (orange, clignotant).
- le message "Remplacez la Lampe SVP" apparaît à l'écran lorsque la lampe du projecteur s'allume.

Procurez-vous une nouvelle lampe auprès de votre revendeur EPSON local. Ne remplacez la lampe que par une lampe du même numéro de référence. (ELPLP06)

♦ **Attention:** *Cette lampe de projecteur développe une pression et chaleur élevée pendant l'emploi.*

*Des fissures de lampe (ampoule) et brûlures peuvent en résulté. Pour éviter des blessures graves, débrancher le cordon d'alimentation de la prise murale avant d'essayer de remplacer l'ampoule et attendre que la lampe (ampoule) refroidisse (attendre au moins une heure). Remplacer ensuite la lampe.*

- 1. Mettez le projecteur hors tension et débranchez le câble d'alimentation.
- 2. Retournez le projecteur pour pouvoir accéder au couvercle de lampe.
- 3. Utilisez un tournevis, une pièce de monnaie ou objet similaire pour desserrer la vis maintenant le couvercle de la lampe en place. Quand la vis est desserrée, soulevez le couvercle de la lampe (il est impossible de retirer ces vis).

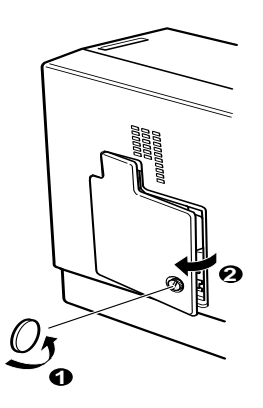

4. Utilisez un tournevis , une pièce de monnaie ou un objet similaire pour desserrer les deux vis maintenant la lampe en place (il est impossible de retirer ces vis).

5. Soulevez la poignée et retirez la lampe.

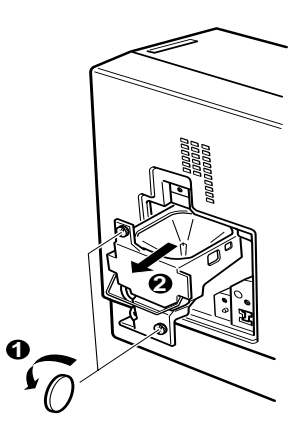

- 6. Insérez doucement la lampe neuve lors de la mise en place. Veillez à bien la sécuriser.
- 7. Resserrez les vis desserrées à l'instruction 4.
- 8. Remettez le couvercle de la lampe en place et serrez la vis du couvercle. (veillez à sécuriser le couvercle de lampe. Le projecteur se met hors tension si le couvercle de lampe est ouvert).

<span id="page-78-0"></span>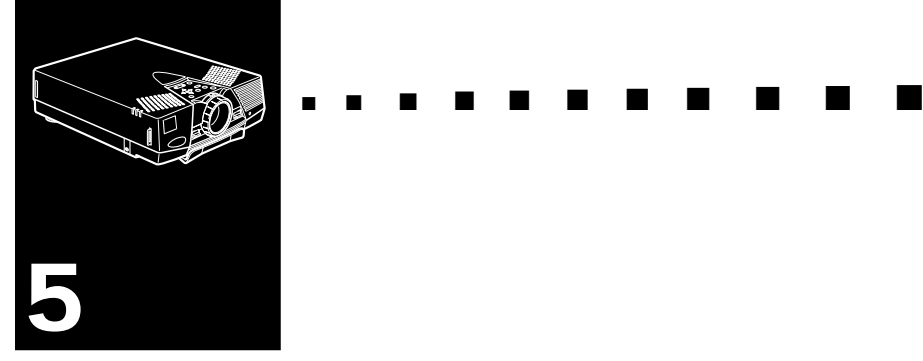

# **Dépannage**

Ce chapitre décrit les problèmes signalés par des voyants d'état et les mesures à prendre si vous rencontrez des problèmes avec le projecteur. Il est divisé en différentes sections:

- Problèmes d'ordre général avec le projecteur. Lisez cette section si le projecteur ne fonctionne pas et voyez la signification des voyants d'état allumés.
- Problèmes avec l'image à l'écran. Lisez cette section si vous n'arrivez pas à projeter l'image ou si les résultats ne sont pas satisfaisants.

En cas de problème, consultez le chapitre correspondant et suivez les instructions pertinentes. Si aucune ne résout le problème, appelez le distributeur de l'EMP-7500/5500 ou appelez le centre technique EPSON.

## **Problèmes avec le projecteur**

Si vous rencontrez des problèmes avec le projecteur, commencez par le mettre hors tension et par le débrancher. Rebranchez ensuite le cordon d'alimentation et mettez le projecteur sous tension. Si le problème persiste, vérifiez les témoins lumineux situés sur le dessus du projecteur. Ces témoins vous avertissent des problèmes de fonctionnement du projecteur.

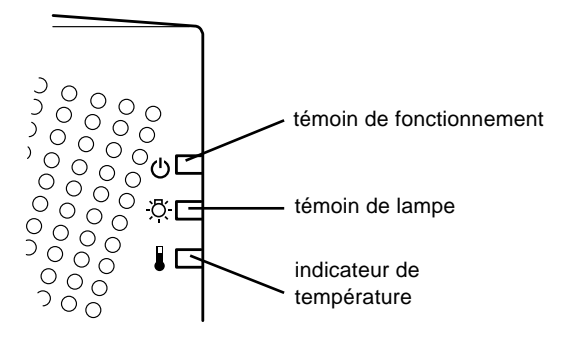

Pour plus de détails sur la procédure à suivre lorsque ces témoins s'allument ou lorsque vous rencontrez d'autres problèmes spécifiques avec le projecteur, reportez-vous aux pages suivantes.

### ❑ **Le témoin de fonctionnement clignote en orange et vous ne parvenez pas à mettre le projecteur sous tension.**

La lampe se refroidit. Patientez jusqu'à ce que le témoin s'éteigne puis mettez le projecteur sous tension.

❑ **Le témoin de fonctionnement ne s'allume pas.**

Mettez le projecteur hors tension, vérifiez que le câble d'alimentation est correctement connecté à la prise de courant et au projecteur puis appuyez de nouveau sur la touche Power.

### ❑ **Les images projetées s'assombrissent ou commencent à se détériorer ou encore, le témoin de lampe est rouge.**

Remplacez la lampe du projecteur comme indiqué à la page 56.

### ❑ **Le témoin de température est rouge.**

Le projecteur surchauffe et la lampe s'éteint automatiquement. Laissez le projecteur se refroidir pendant quelques minutes avant de le remettre sous tension. Veillez à ne rien laisser obstruer les grilles de ventilation.

Le filtre est peut-être bouché. Nettoyez-le comme indiqué au chapitre 5 puis laissez le projecteur se refroidir pendant un moment.

Si le projecteur continue à surchauffer malgré le nettoyage du filtre, le problème est peut-être dû à un endommagement du ventilateur de refroidissement ou des circuits internes. Contactez un technicien agréé.

♦ **Attention:** *N'essayez jamais d'assurer la maintenance du projecteur par un moyen autre que celui explicitement donné dans ce manuel d'utilisation.*

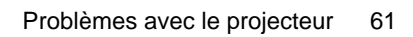

# **Problèmes avec l'image et le son**

### ❑ **Aucune image n'apparaît à l'écran.**

Vérifiez que le témoin d'alimentation est allumé et que le cache de l'objectif est retiré. Vérifiez également à installer les câbles correctement, comme indiqué au chapitre 1.

Une source d'images incorrecte est peut-être sélectionnée. Appuyez sur la touche Source de la télécommande ou du panneau de commande pour sélectionner une autre source d'images.

### ❑ **Seule une partie de l'image de l'ordinateur s'affiche.**

Si la valeur de la résolution de sortie de l'ordinateur est supérieure à 1024 x 768, le projecteur redimensionne l'image. Si la sortie de l'ordinateur n'est pas compatible avec ce redimensionnement, sélectionnez une autre valeur d'affichage sur l'ordinateur. Dans Windows 3.x, utilisez Installation Windows dans le groupe Principal. Sur Macintosh, sélectionnez Panneaux de configuration dans le menu Pomme puis sélectionnez Moniteurs. Dans l'écran Moniteurs, sélectionnez Options et veillez à sélectionner Macintosh Hi-Res Display ou tout autre moniteur d'affichage 1024 x 768. Pour les moniteurs d'affichage supportés, reportez-vous à "Moniteurs d'affichage supportés" à la page 67, 68.

Il est également nécessaire dans certains cas de modifier les fichiers de présentation existants s'ils ont été créés en utilisant une résolution différente. Pour plus de détails, reportez-vous au manuel de votre logiciel.

### ❑ **Le message Pas de Signal s'affiche.**

Une source d'images non connectée au projecteur est sélectionnée, le signal n'est pas envoyé de l'ordinateur ou le signal n'atteint pas le projecteur. Vérifiez que les connecteurs sont correctement sécurisés au projecteur et à

la source d'images. Vérifiez ensuite que la bonne source d'images est sélectionnée. Lorsque le message Pas de signal s'affiche, vous ne pouvez pas accéder au menu source (ordinateur/vidéo).

### ❑ **Un écran noir apparaît.**

Le signal de l'ordinateur ne peut pas être interprété par le projecteur. Vérifiez le format d'affichage (reportez-vous à la page 67, 68). Lorsqu'un écran noir apparaît, vous ne pouvez pas accéder aux menus du projecteur.

### ❑ **L'image ou des parties d'image sont floues ou pas au point.**

Réglez les paramètres Luminosité et Contraste du menu principal Vidéo. Si vous projetez une image d'ordinateur, essayez également de procéder à un réglage à l'aide des touches Tracking et Sync du panneau de commande.

De la poussière ou des impuretés se trouvent peut-être sur l'objectif. Nettoyez l'objectif comme indiqué au chapitre 5, "Maintenance".

### ❑ **Les couleurs de l'image sont anormales.**

La balance des couleurs peut être incorrecte. Si vous projetez une image d'ordinateur, réglez les paramètres Rouge, Vert et Bleu du menu Vidéo. Si vous projetez une image vidéo, réglez les paramètres Couleurs et Teinte (NTSC uniquement) du menu Vidéo.

### ❑ **Il n'y a pas de son.**

Vérifiez d'abord que le volume n'est pas au minimum et que le câble audio/vidéo est correctement connecté au projecteur et à la source audio.

Une source incorrecte est peut-être sélectionnée. Appuyez sur la touche Video ou Computer de la télécommande ou du panneau de commande pour sélectionner la source correcte.

#### Dépannage 64

<span id="page-84-0"></span>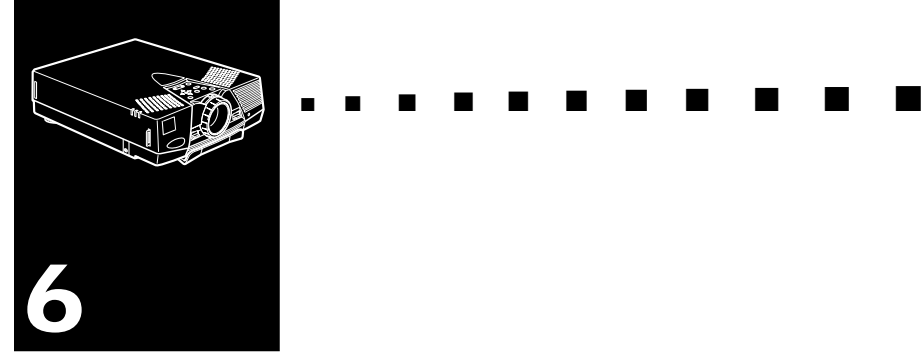

# **Fiche technique**

### **Généralités**

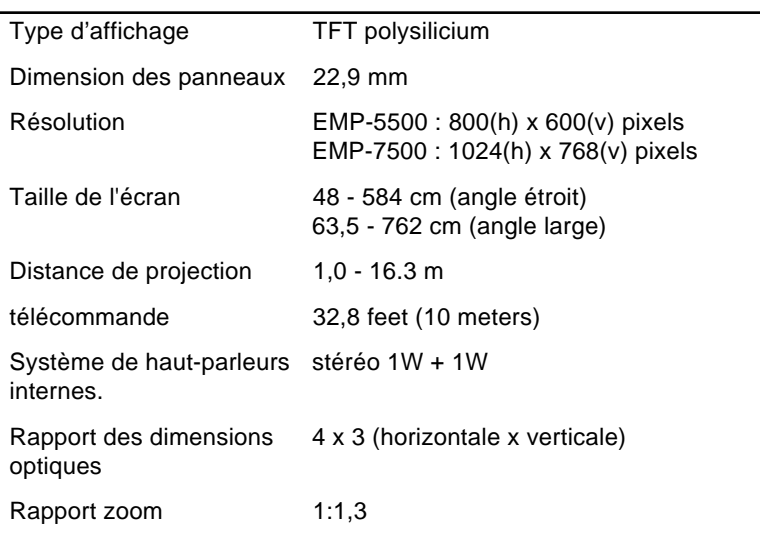

### **Lampe du projecteur**

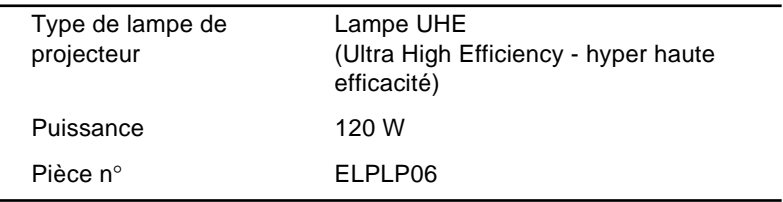

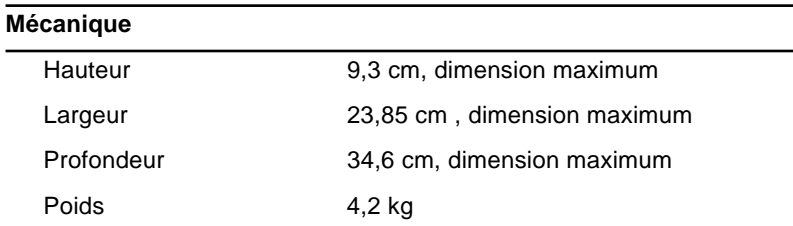

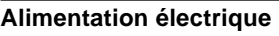

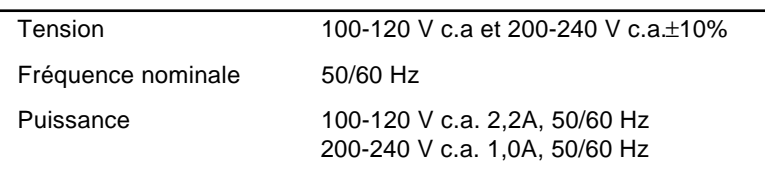

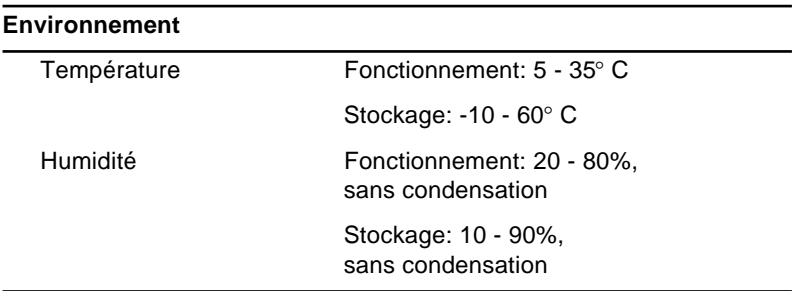

# <span id="page-86-0"></span>**Modes d'affichage supportés (EMP-7500)**

Le projecteur affiche les images à une résolution de 1024 x 768 pixels. Pour afficher une image haute résolution (mode 1280 x 1024), le projecteur la comprime à 1024 x 768.

Le tableau suivant énumère les formats d'affichage supportés par le projecteur:

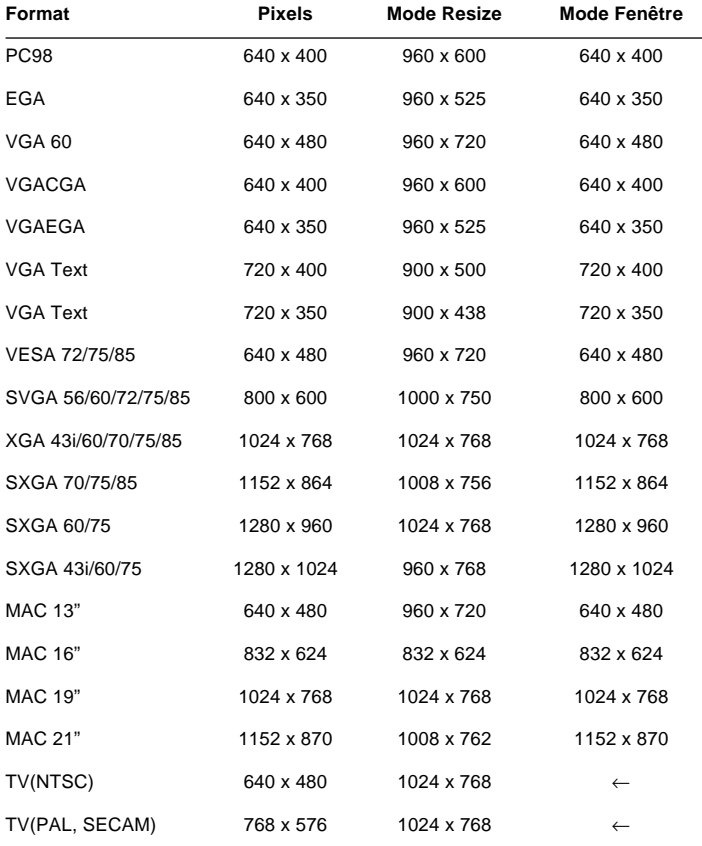

Le projecteur utilise une technologie en instance d'être brevetée pour redimensionner l'image à 800 x 600.

Modes d'affichage supportés (EMP-7500)

67

# <span id="page-87-0"></span>**Modes d'affichage supportés (EMP-5500)**

Le projecteur affiche les images à une résolution de 800 x 600 pixels. Pour afficher une image haute résolution (mode 1024 x 768), le projecteur la comprime à 800 x 600.

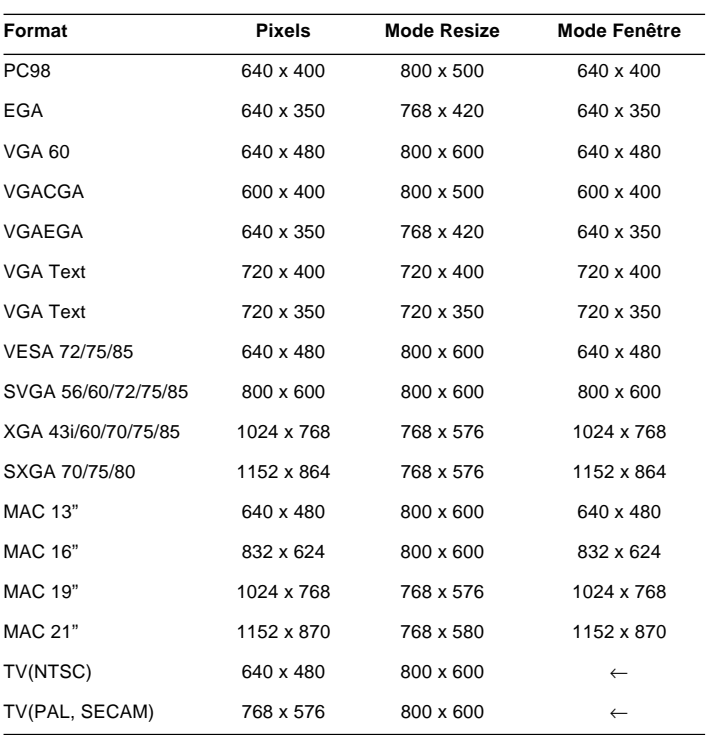

Le tableau suivant énumère les formats d'affichage supportés par le projecteur:

Les fréquences de certains ordinateurs peuvent ne pas permettre l'affichage correct des images.

- ♦ **Remarque:** *Les fréquences de certains ordinateurs peuvent ne pas permettre l'affichage correct des images.*
- ♦ **Remarque:** *Ce projecteur est compatible avec les sous-systèmes et cartes graphiques à capacité DCC uniquement.*

### **Attribution des broches de connecteur moniteur et ordinateur**

Les connecteurs moniteurs et ordinateur sont des connecteurs vidéo femelles RVB de type D à 15 broches. Les attributions des broches sont:

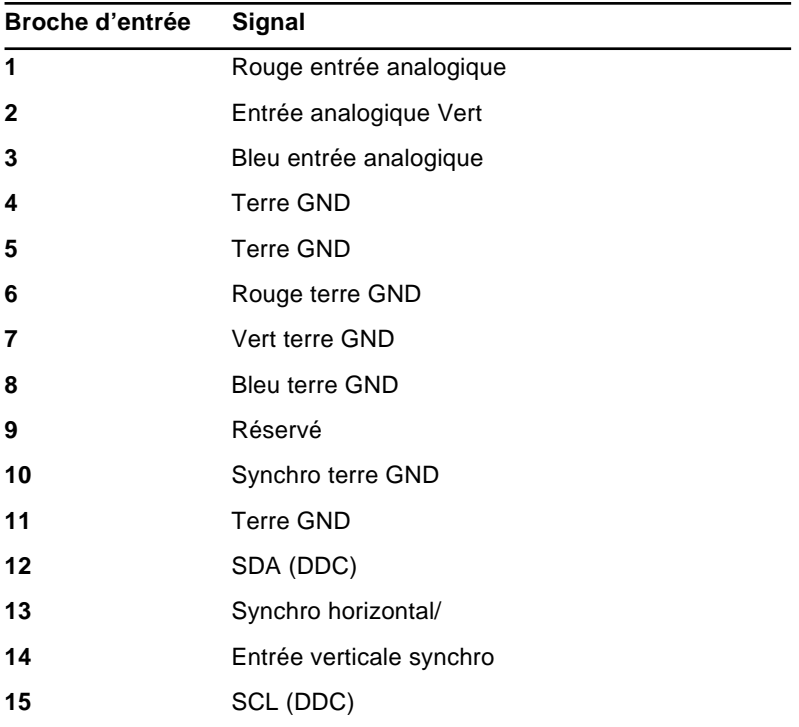

#### Fiche technique 70

<span id="page-90-0"></span>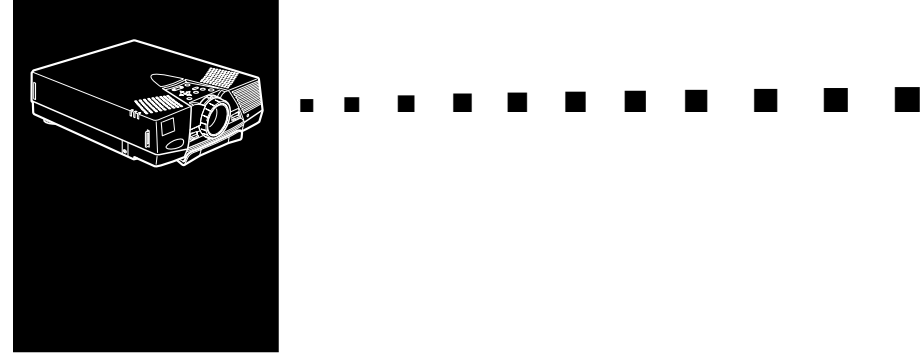

# **Glossaire**

**Contraste.** Mesure des différentes tonalités entre les lumières hautes et les ombres d'une image. Dans le cas d'une image très contrastée, les zones claires sont très brillantes et les zones d'ombre très sombres, avec relativement peu de niveaux de gris entre le blanc et le noir. L'adjonction de gris réduit le contraste.

**Luminosité.** Balance des teintes claires et sombres d'une image.

**Mode veille (Sleep mode).** Le cordon d'alimentation est branché mais le projecteur ne fonctionne pas. Dans ce Mode, la LED d'alimentation est orange. Lorsque le projecteur n'est pas utilisé pendant 30 minutes, la lampe s'éteint et le projecteur entre en mode veille après 60 secondes.

**NTSC.** Format de diffusion vidéo à 525 lignes mis au point par le National Television Standards Committee. Le format NTSC est principalement utilisé en Amérique du Nord, au Mexique et au Japon.

**PAL.(Phase Alternation by Line).** Format de diffusion vidéo 625 lignes utilisé en Europe Occidentale, en Inde, en Chine, en Australie, en Nouvelle-Zélande et certains pays d'Afrique.

**Résolution.** Mesure de la quantité de détails contenus dans une image. La résolution peut être mesurée en points par pouce ou en pixels. Plus la résolution est haute, plus l'image est nette et claire.

<span id="page-91-0"></span>**RGB.** Red, Green, Blue (Rouge, vert ,bleu)

**S-Video.** Type de signal vidéo qui transmet la luminance et la couleur séparément.

**SECAM (Système électronique pour couleur avec mémoire).** Système TV de 625 lignes utilisé en France, en Europe Orientale, en Russie et certains pays d'Afrique.

**Série.** Un type d'interface de communication qui transmet les données sur un fil unique.

**Vidéo composite.** Type de signal vidéo qui code les informations relatives à la couleur, à la luminance et la synchronisation afin d'être transporté sur un signal unique.

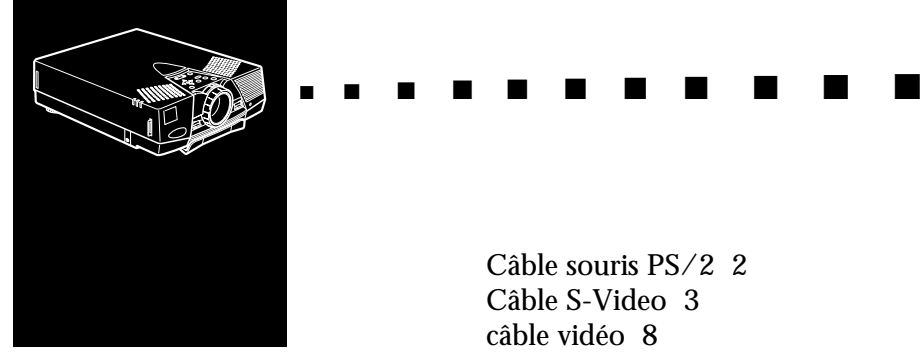

**Index**

# **A**

[Accessoires en option x](#page-13-0) [Adaptateur desktop MAC 12](#page-31-0) [Adaptateur moniteur 12](#page-31-0) [Aigües 45](#page-64-0) [Ajustement Auto 43](#page-62-0) [AV/Mute 30, 32](#page-49-0)

### **B**

[Bague de mise au point 25](#page-44-0) [Bague de zoom 25](#page-44-0) [BIS CUIT viii](#page-11-0) [bouton clic droit 29](#page-48-0) [bouton clic gauche 29](#page-48-0) [Bouton d' entrée 31](#page-50-0) [bouton souris 29](#page-48-0)

### **C**

[Câble- adaptateur vidéo 12](#page-31-0) [Câble audio 2,](#page-21-0) [9](#page-28-0) [câble A/V 2](#page-36-0) [Câble moniteur 8](#page-27-0) [Câble ordinateur 8](#page-27-0) [câble RCA/3,5 mm 19](#page-38-0)

[Câble souris PS/2 2](#page-21-0) [Câble S-Video 3](#page-22-0) [câble vidéo 8](#page-27-0) [Câble vidéo/audio 2](#page-21-0) [Contraste 42,](#page-61-0) [71](#page-90-0) [Couleurs 43](#page-62-0) [couleurs SVGA vii](#page-10-0) [Custom 30](#page-49-0)

### **D**

[Dépannage xi,](#page-14-0) [59](#page-78-0) [Durée Lampe 50](#page-69-0)

### **E**

[Ecran d'Attente \(AV/Mute\) 47](#page-66-0) [ELP LINK III viii](#page-11-0)

### **F**

[FAQ xv](#page-18-0) [Fiche technique xi](#page-14-0) [Freeze 30](#page-49-0) [Fréquence 42,](#page-61-0) [50](#page-69-0)

### **G**

[Glossaire 71](#page-90-0) [Graves 45](#page-64-0)

### **I**

[indicateur de température 33](#page-52-0)

[Installation xi](#page-14-0)

### **L**

[Langue 47](#page-66-0) [levier de réglage des pieds 26](#page-45-0) [Luminosité 42,](#page-61-0) [71](#page-90-0)

### **M**

[Maintenance xi,](#page-14-0) [53](#page-72-0) [Menu A propos 41](#page-60-0) [Menu A Prropos 50](#page-69-0) [Menu Audio 41,](#page-60-0) [45](#page-64-0) [Menu Effet 41,](#page-60-0) [49](#page-68-0) [Menu Logo 41](#page-60-0) [Menu Logo de l'utilisateur 48](#page-67-0) [menu principal 38](#page-57-0) [Menu Réglage 41,](#page-60-0) [46](#page-65-0) [Menu Tout Réinit 41,](#page-60-0) [51](#page-70-0) [Menu Vidéo 41](#page-60-0) [menus du projecteur 37](#page-56-0) [Mise au point 25](#page-44-0) [mode SVGA vii](#page-10-0) [Mode veille ix,](#page-12-0) [24,](#page-43-0) [71](#page-90-0) [Modes d'affichage 67,](#page-86-0) [68](#page-87-0)

### **N**

[Netteté 44](#page-63-0) [Nettoyage du filtre à air 55](#page-74-0) [NTSC viii,](#page-11-0) [71](#page-90-0)

### **O**

[Options de menu 41](#page-60-0)

### **P**

[PAL viii,](#page-11-0) [71](#page-90-0) [Par Arrière 47](#page-66-0) [pieds postérieurs dans le sens des](#page-45-0) aiguilles d'une montre 26 [Pos. Ecran 42](#page-61-0) [positionnement de l'image 25](#page-44-0) [Projecteur 2](#page-21-0)

### **R**

[Rapport zoom 65](#page-84-0) [Réinit 43](#page-62-0) [Remplacement de la lampe 56](#page-75-0) [Renverser 46](#page-65-0) [Resize 30](#page-49-0) [Résolution 50,](#page-69-0) [71](#page-90-0) [RGB 72](#page-91-0)

### **S**

[SECAM viii,](#page-11-0) [72](#page-91-0) [Sécurité xii](#page-15-0) [Série 72](#page-91-0) [Signal Vidéo 47](#page-66-0) [source vidéo vii,](#page-10-0) [16](#page-35-0) [sous-menu 40](#page-59-0) [SRS 3D sound® vii](#page-10-0) [SRS CENTRE 45](#page-64-0) [SRS SPACE 45](#page-64-0) [S-Video 72](#page-91-0) [S-Vidéo viii,](#page-11-0) [17](#page-36-0) [SXGA viii](#page-11-0) [Synchro. 42](#page-61-0) [système de sonorisation 1,](#page-20-0) [18](#page-37-0)

# **T**

[Taux de rafraîchissement 50](#page-69-0) [Teinte 44](#page-63-0) [Télécommande ix](#page-12-0) [témoin de fonctionnement 33](#page-52-0) [témoin de lampe 33](#page-52-0) [Témoins d'état du projecteur 33](#page-52-0) [Touche Resize 27](#page-46-0) [Touches Effects 30](#page-49-0) [Type Blanc 46](#page-65-0)

### **V**

[VGA~XGA viii](#page-11-0) [Vidéo composite 72](#page-91-0) [Volume 45](#page-64-0)

### **X**

XGA viii

### **W**

[World Wide Web xv](#page-18-0)

#### Index 76

### **Adresses du service après-vente**

EPSON (UK) LIMITED (01442) 261144 Campus 100 Maylands Avenue Hemel Hempstead Herts. HP2 7TJ United Kingdom

EPSON FRANCE S.A. 0140873873 68 Bis Rue Marjolin 92305 Levallois Perret France

EPSON DEUTSCHLAND GMBH 0211/56030 Zülpicher Straße 6, 40549 Düsseldorf F.R. Germany

EPSON ITALIA S.P.A 0039-2-26233-1 V.le Casiraghi 427 20099 Sesto S. Giovanni (MI) Italy

EPSON IBÉRICA, S.A. (93) 5821500 Av. Roma, 18-26 08290 Cerdanyola del Vallès (Barcelona) Spain

EPSON HONG KONG LIMITED (852) 2585 4300 Rooms 4706-10 47 th Floor China Resources Building 26 Harbour Road Wanchai Hong Kong

EPSON ELECTRONICS TRADING LTD. (TAIWAN BRANCH) (02) 7177360 10F, No. 287 Nanking E.Road, Sec.3, Taipei, Taiwan R.O.C.

EPSON SINGAPORE PTE LTD 337-7911 No.1, Temasek Avenue #36-00, Millenia Tower Singapore 039192 **Singapore** 

EPSON AUSTRALIA PTY LIMITED (02) 415 9000 70 Gibbes Street Chatswood NSW 2067 Australia

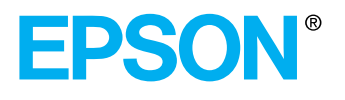

Printed in Japan 7541449